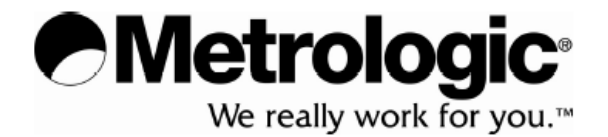

## METROLOGIC INSTRUMENTS , INC.

# MS7820 Metrologic ®

# Snímač čárového kódu

## Instalační a uživatelská příručka

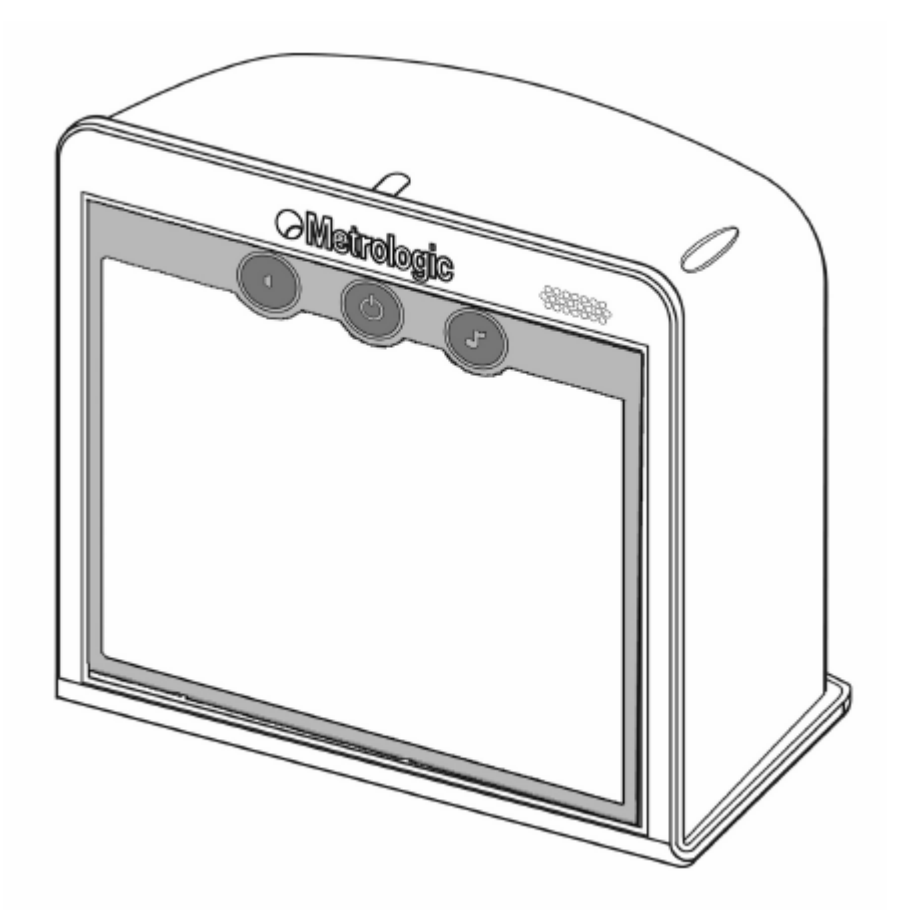

### Celkový přehled

Snímač MS7820 Solaris je vysoce výkonný vertikální vícesměnný snímač čárového kódu , s nepřekonatelnou přesností při snímání čárových kódů vysoké hustoty je určen pro nasazení pro snímání velkého množství drobných položek. Každý snímač je standardně vybaven integrovanou RF EAS anténou. Kontrolní funkce mohou být nastaveny externě, nebo implementovány ve Flash firmware. Tyto vlastnosti společně s implementovaným vícenásobným rozhraním a diagnostickým displejem dělají z tohoto snímače ideální volbu pro maloobchod.

Snímač MS7820 má následující základní vlastnosti:

- Automatický start snímání
- **Update firmware ve Flash ROM**
- Deaktivační EAS anténa
- **Podpora více rozhraní (USB, KBW, RS232, RS485)**
- Uživatelská úprava a analýza nasnímaných dat
- Kompatibilní se systémy OPOS a JPOS
- Pomocný port RS232 pro připojení dalšího zařízení (snímač nebo váha)
- Uživatelsky výměnné kabely
- Číselný diagnostický indikátor
- Možnost vzdáleného řízení

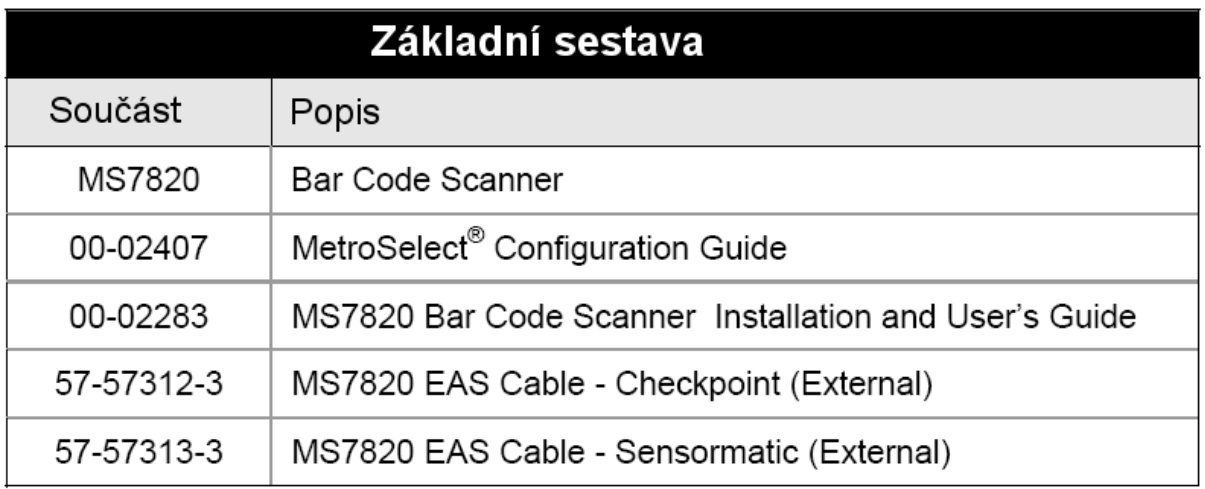

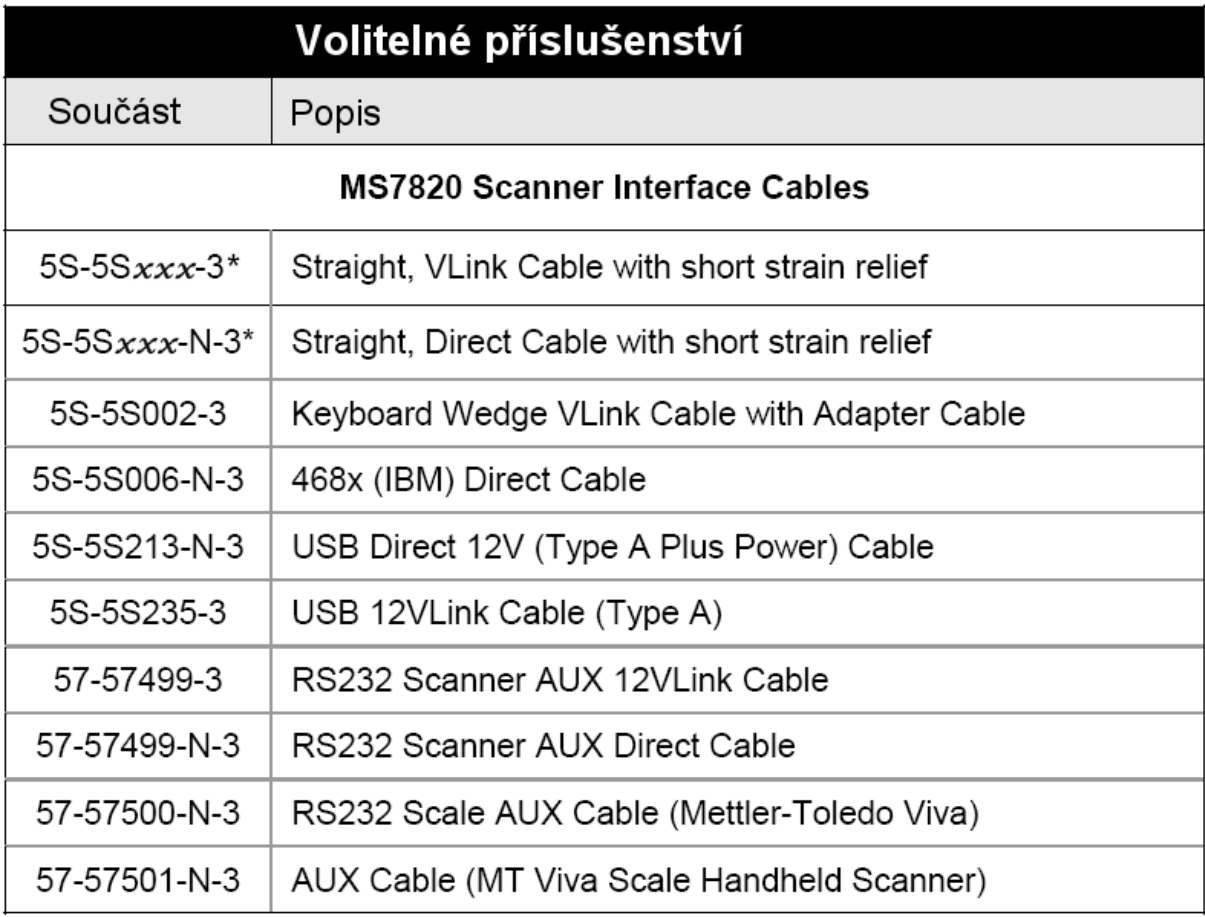

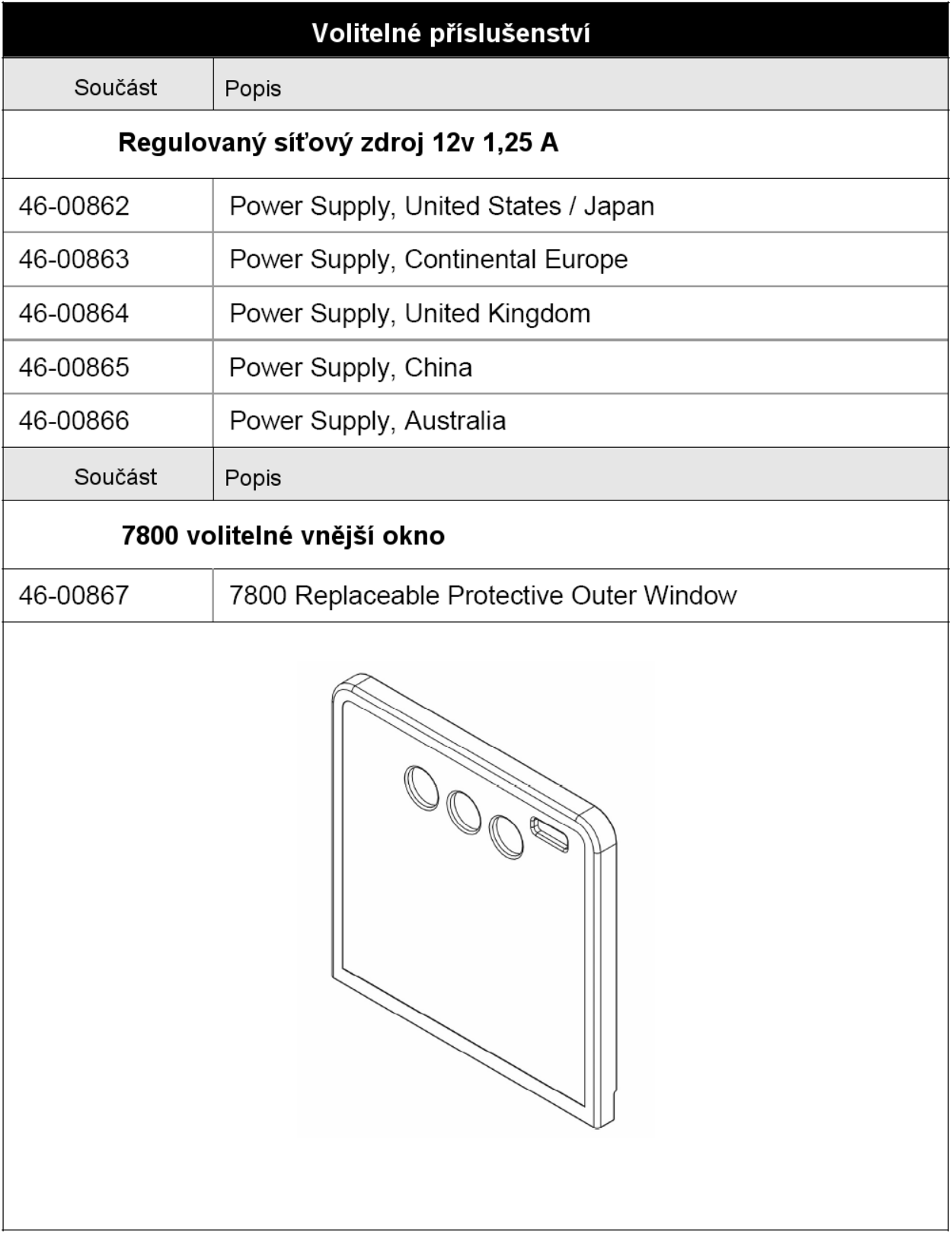

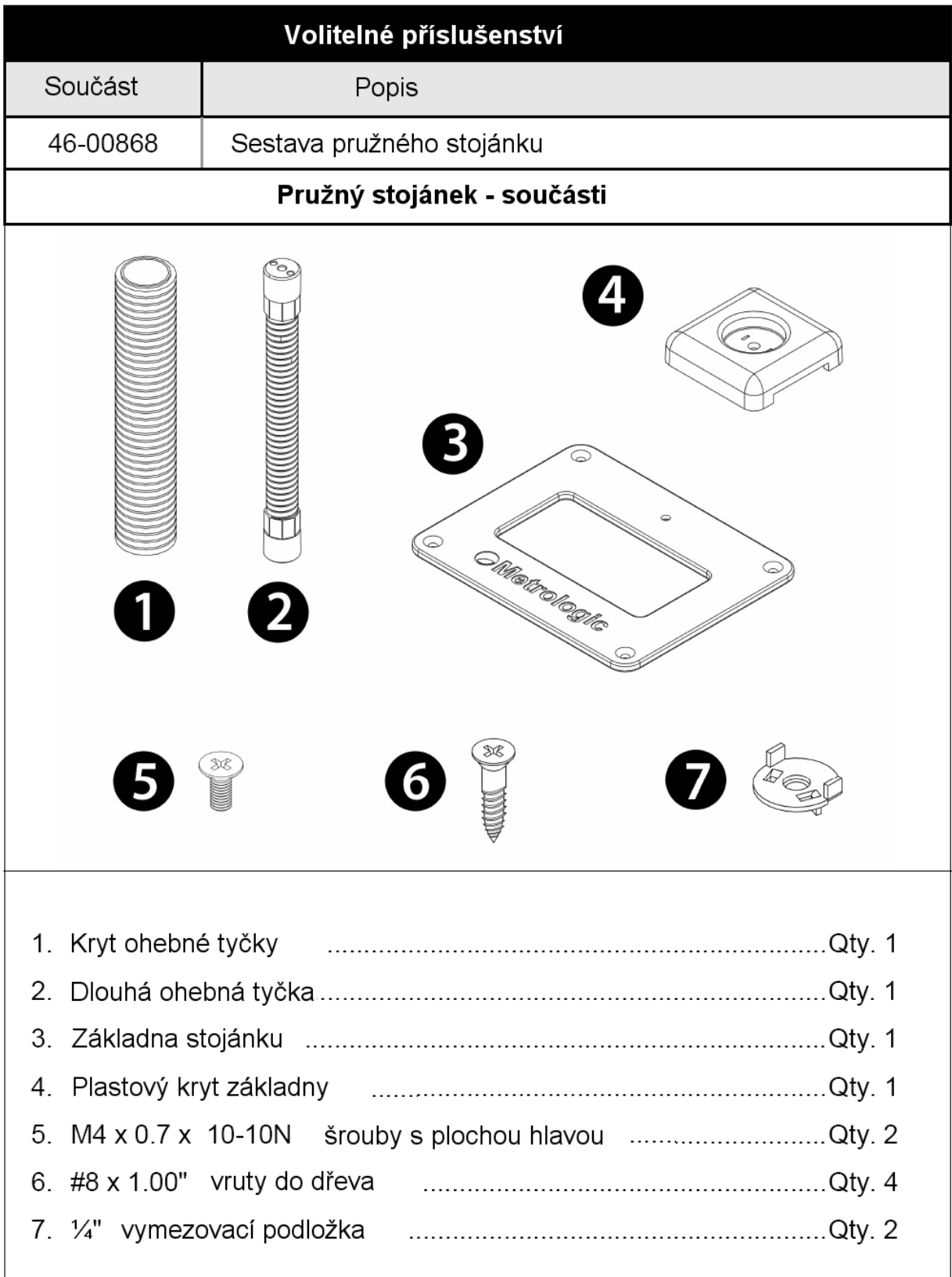

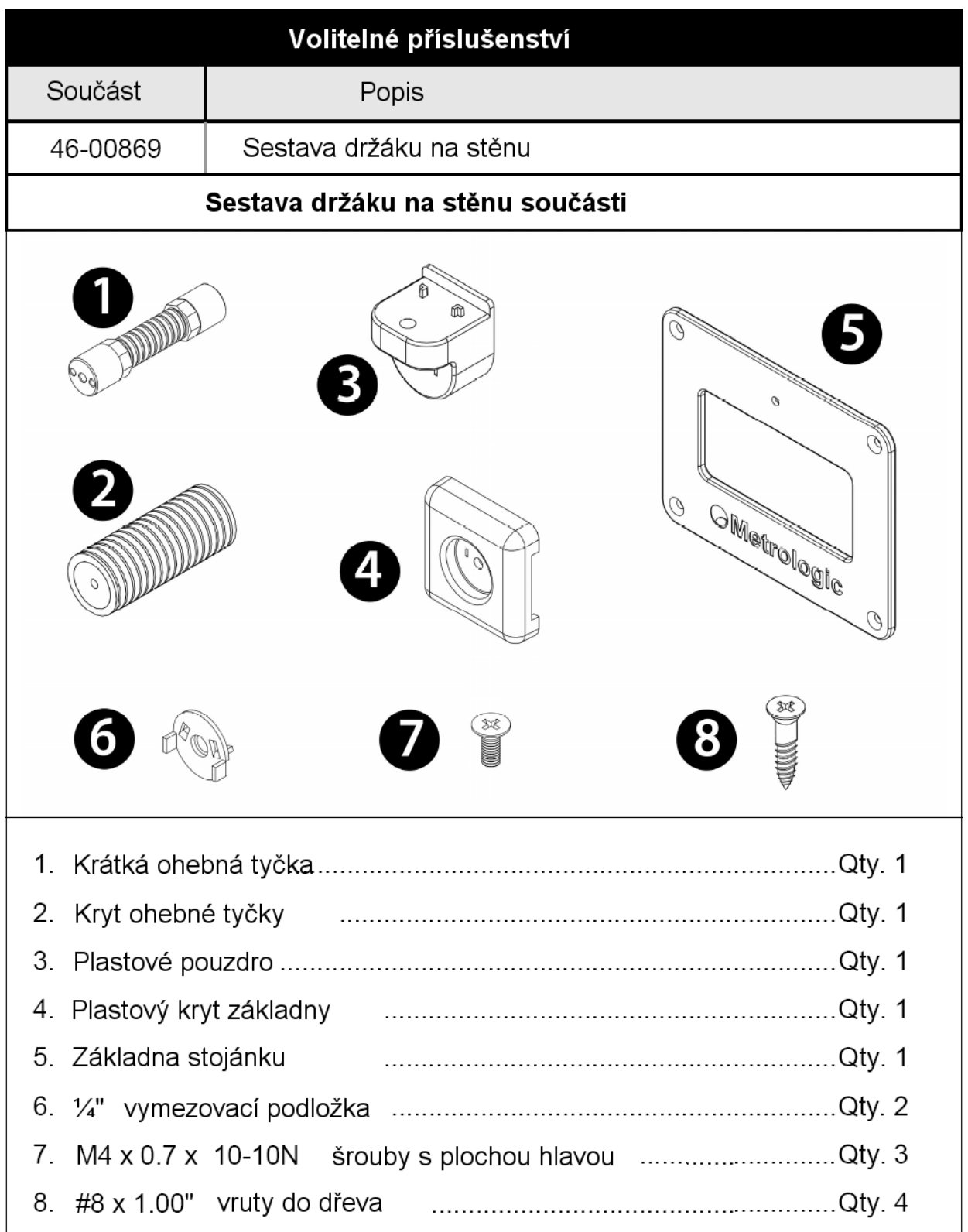

## Snímač – základní vlastnosti

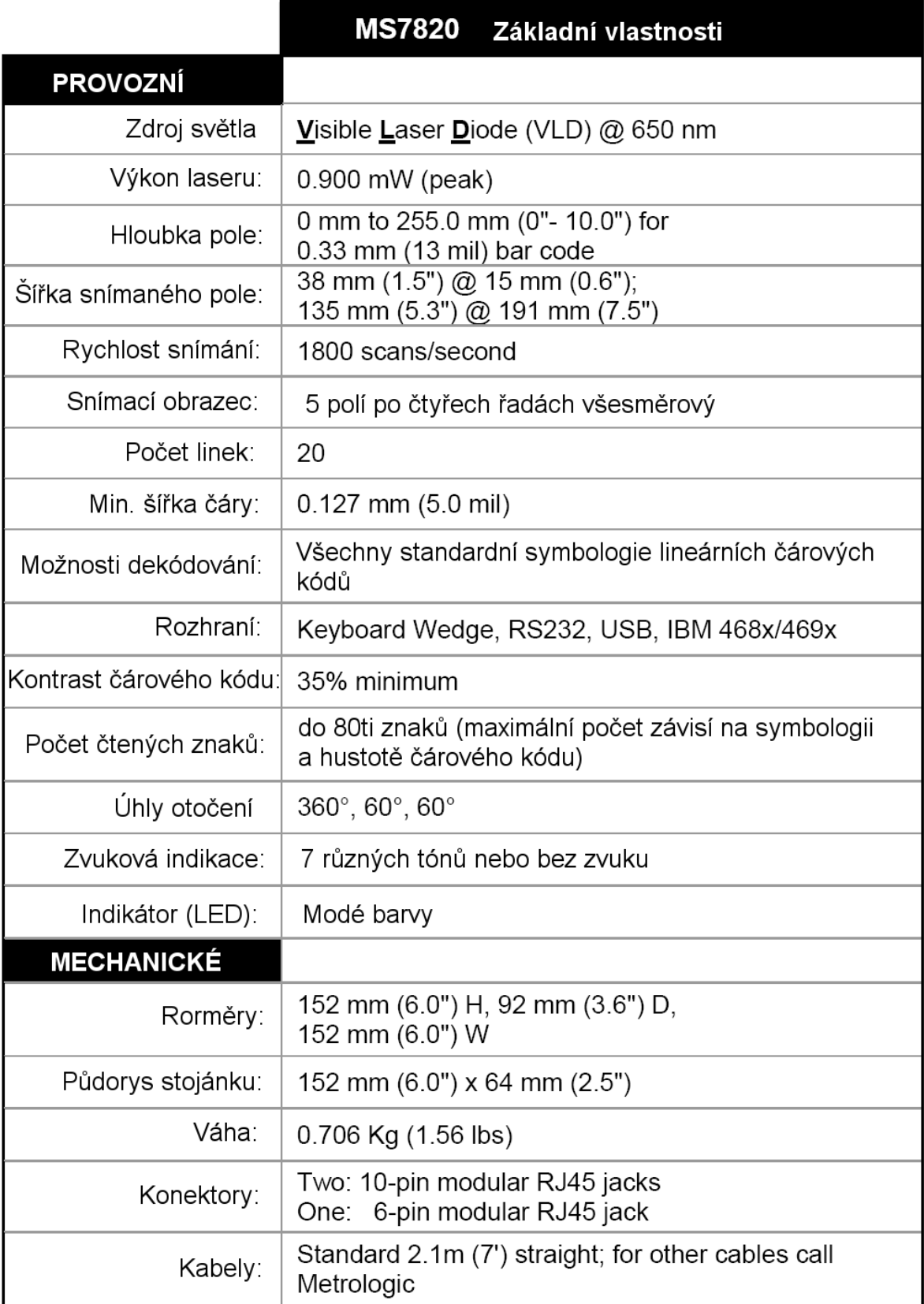

## Snímač – základní vlastnosti

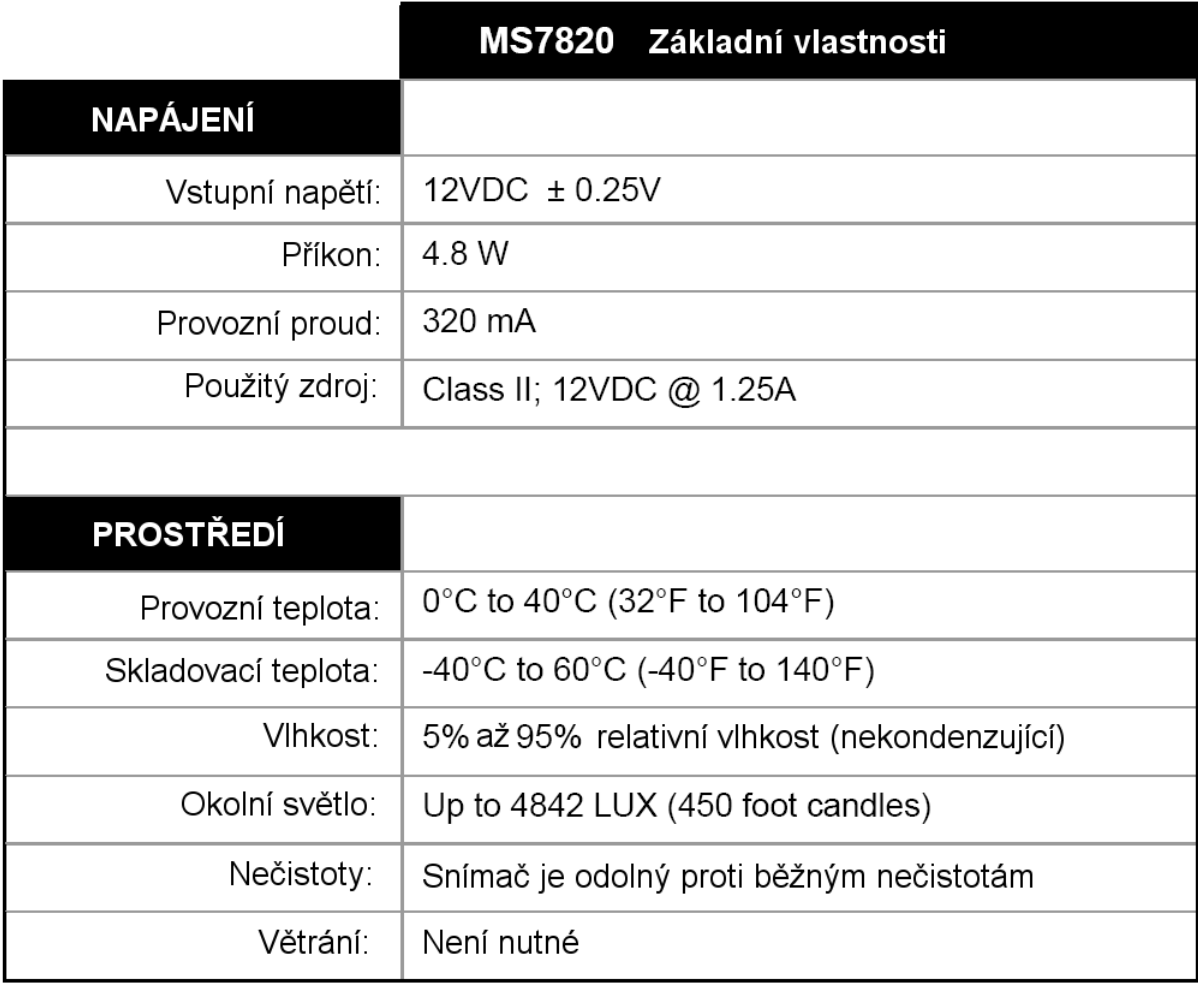

Snímač - součásti

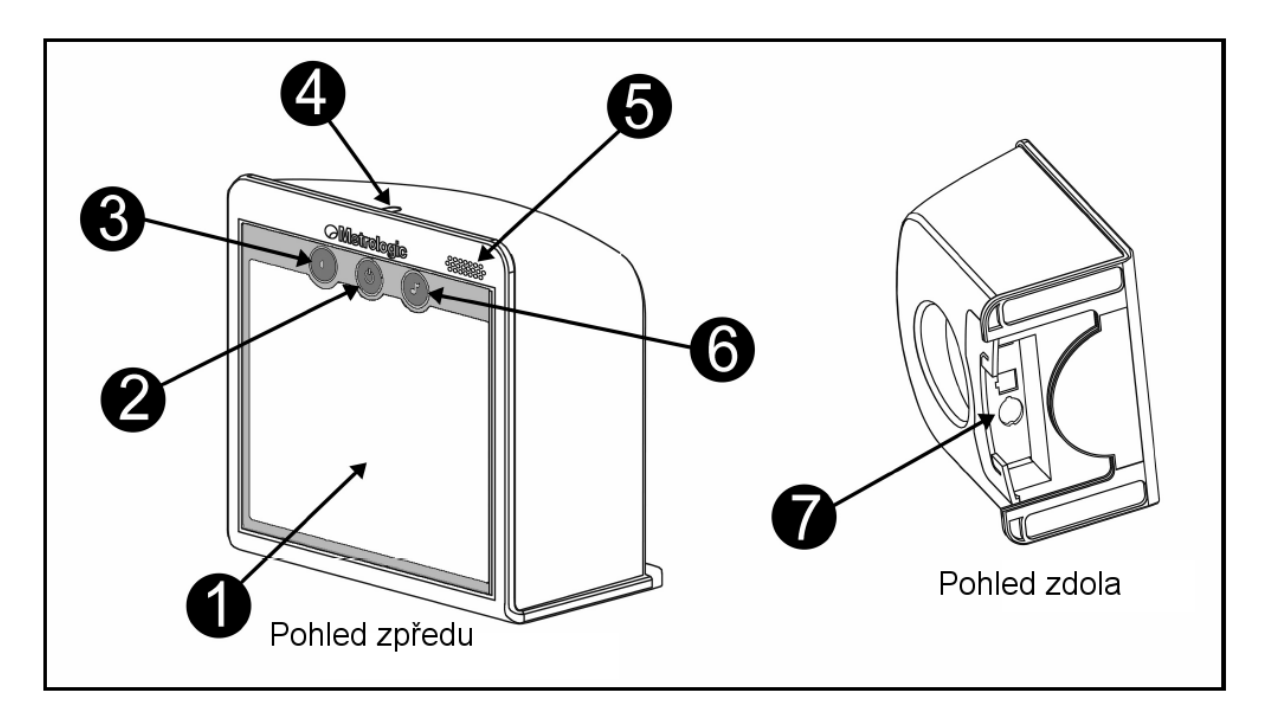

- Nárazuvzdorné výstupní okno 1
- Tlačítko úspory energie 2

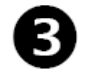

Tlačítko hlasitosti

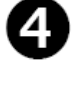

Modrý LED indikátor

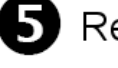

Reproduktor

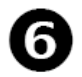

Nastavení druhu tónu

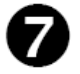

Oblast připojení kabelů

## Snímač – rozměry

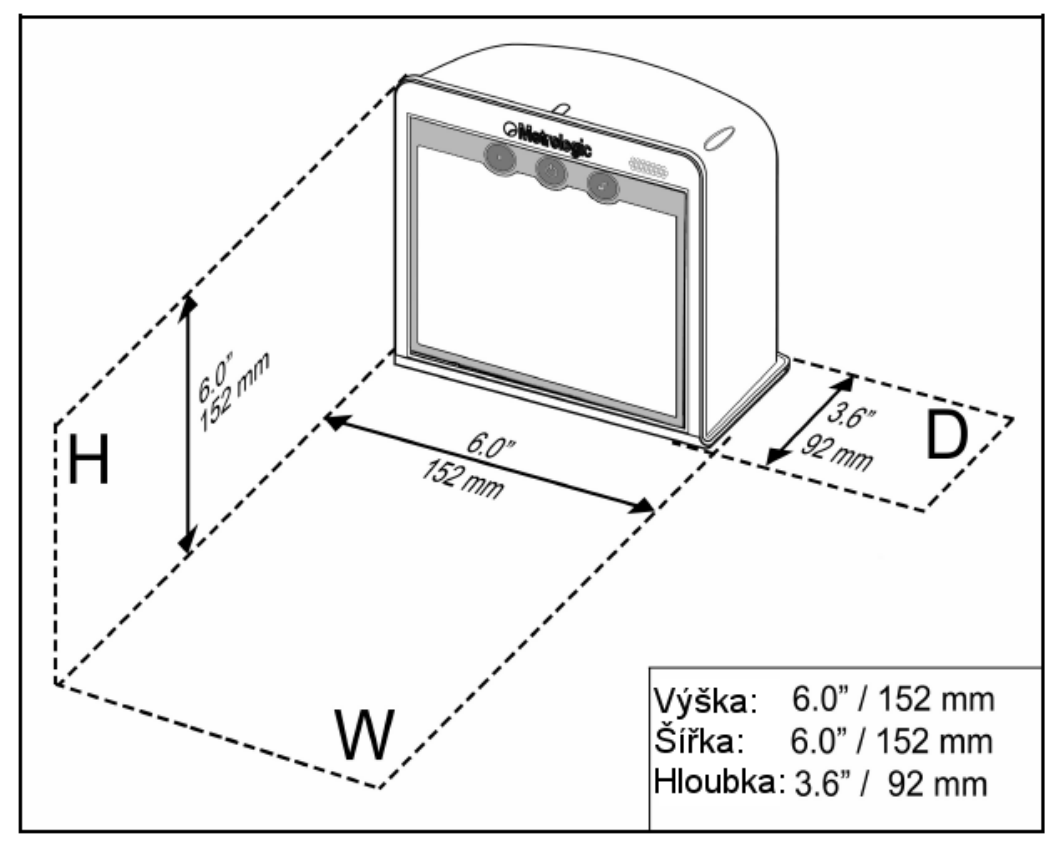

Snímač – panel konektorů

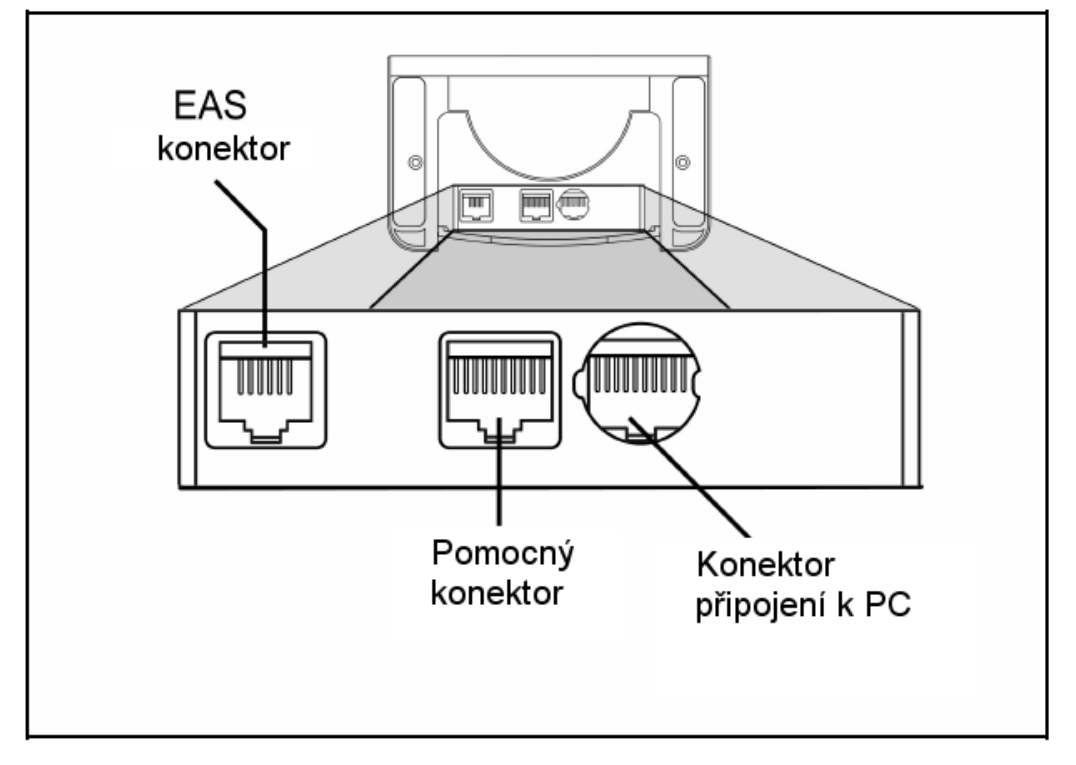

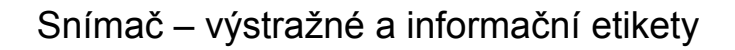

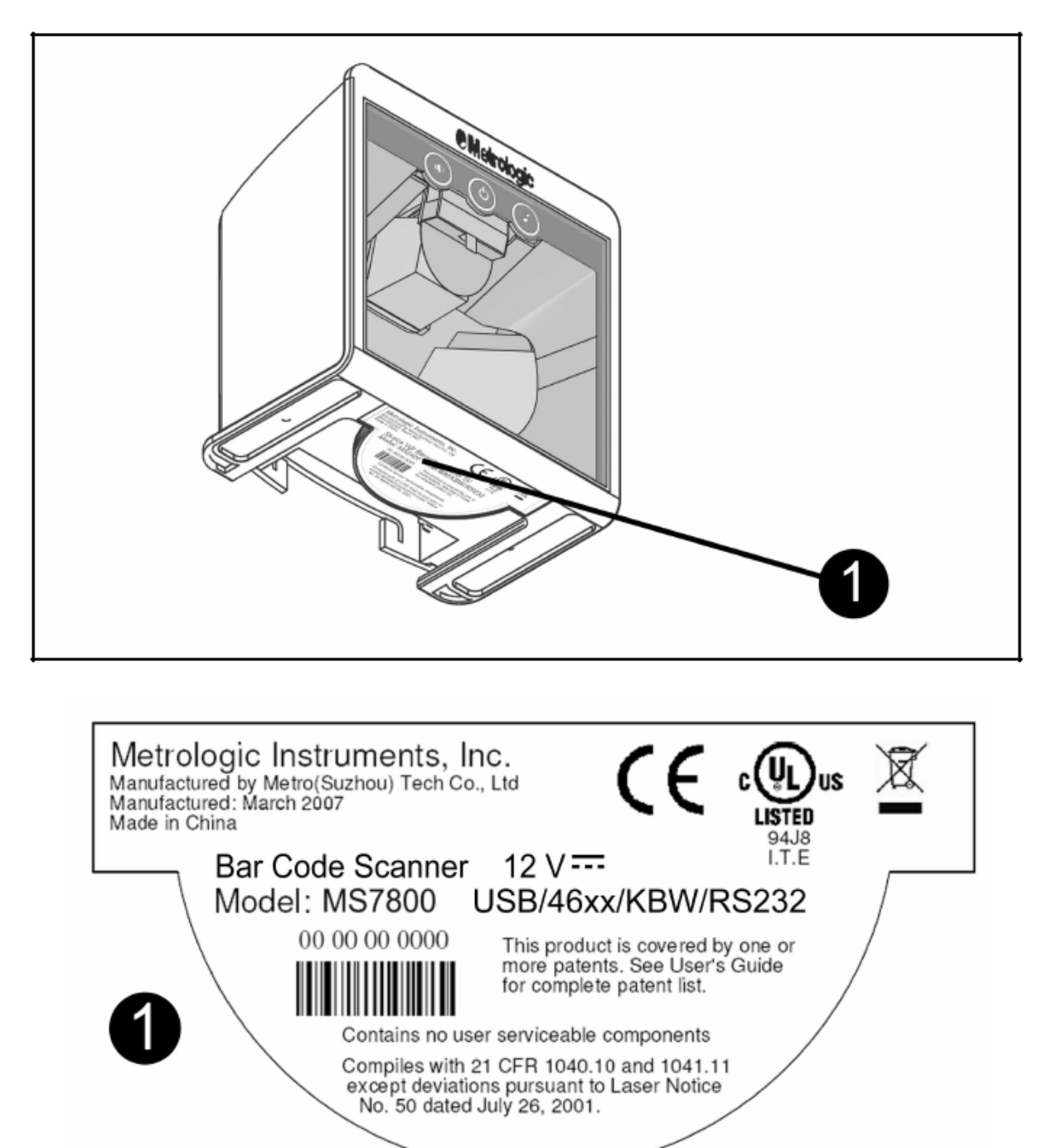

**STOP** 

#### **Emulace klávesnice**

- 1. Vypněte hostitelský počítač
- 2. Zasuňte 10ti kolíkovou RJ45 zástrčku do zásuvky ve snímači. Po propojení musíte slyšet cvaknutí .
- 3. Odpojte klávesnici od hostitelského počítače
- 4. Připojte konce Y kabelu do klávesnice a zásuvky pro klávesnici na počítači. Pokud je třeba použijte redukci DIN-PS2 pro správné použití zásuvek.
- 5. Připojte síťový zdroj do zásuvky na komunikačním kabelu (použití zdroje je nutné)

Prověřte síťové napětí zdroje , aby odpovídalo napětí v síťové zásuvce.Zásuvka musí být umístěna v blízkosti zařízení a být snadno dostupná

- 6. Připojte zdroj do elektrické sítě
- 7. Snímač zahájí inicializační sekvenci. Modrá LED se přibližně na 2 sekundy rozsvítí, pak začnou diody střídavě blikat.Po skončení inicializace LED přestanou blikat a snímač jednou pípne jako indikaci připravenosti k provozu.
- 8. Zapněte hostitelský počítač.

#### **Poznámka výrobce:**

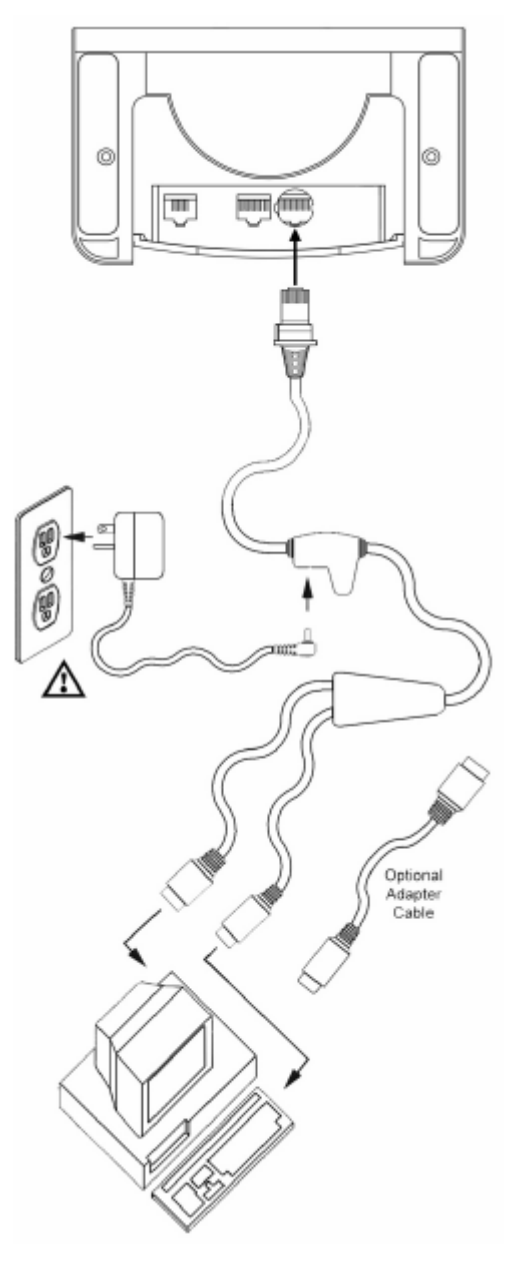

### **Integrované USB**

- 1. Vypněte hostitelský počítač
- 2. Zasuňte 10ti kolíkovou RJ45 zástrčku USB kabelu do zásuvky ve snímači. Po propojení musíte slyšet cvaknutí .
- 3. Připojte druhý konec USB kabelu typu A do odpovídající zásuvky na hostitelském počítači.
- 4. Zapněte hostitelský počítač.
- 5. Snímač zahájí inicializační sekvenci. Modrá LED se přibližně na 2 sekundy rozsvítí, pak začnou diody střídavě blikat.Po skončení inicializace LED přestanou blikat a snímač jednou pípne jako indikaci připravenosti k provozu.

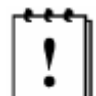

 V základním nastavení je USB 7820 snímač konfigurován jako emulace USB klávesnice

Pro konfiguraci MS7820 jako USB sériové zařízení viz USB oddíl v MetroSelect Single-Line konfigurační příručce

#### **Poznámka výrobce:**

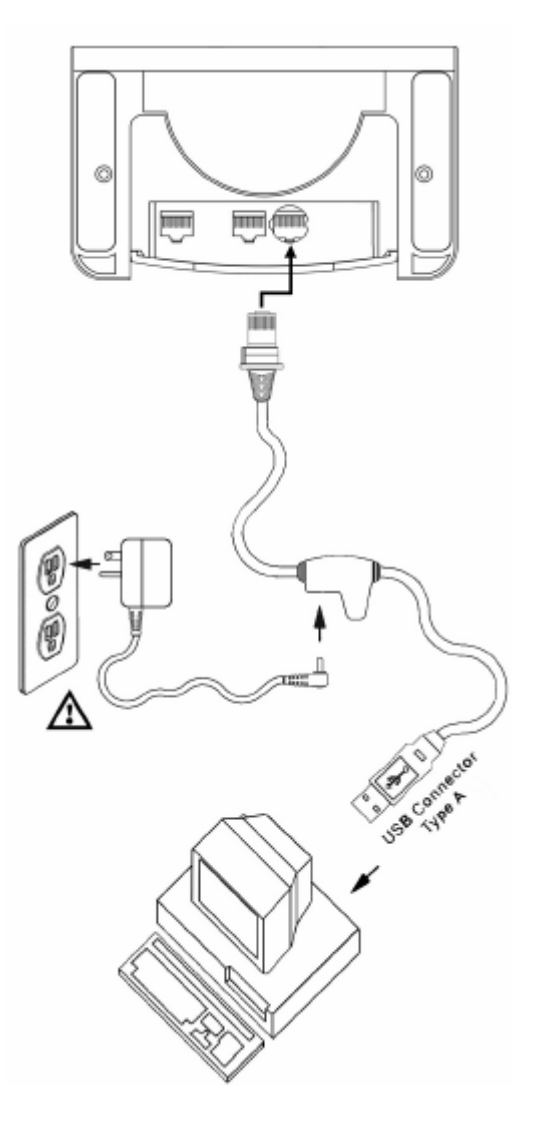

#### **RS232**

1. Vypněte hostitelský počítač

2. Zasuňte 10ti kolíkovou RJ45 zástrčku do zásuvky ve snímači. Po propojení musíte slyšet cvaknutí .

3. Zapojte 9ti kolíkový konektor komunikačního kabelu do příslušného sériového portu na počítači

4. Připojte síťový zdroj do zásuvky na komunikačním kabelu

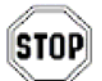

Prověřte síťové napětí zdroje , aby odpovídalo napětí v síťové zásuvce.Zásuvka musí být umístěna v blízkosti zařízení a být snadno dostupná

5. Připojte zdroj do elektrické sítě

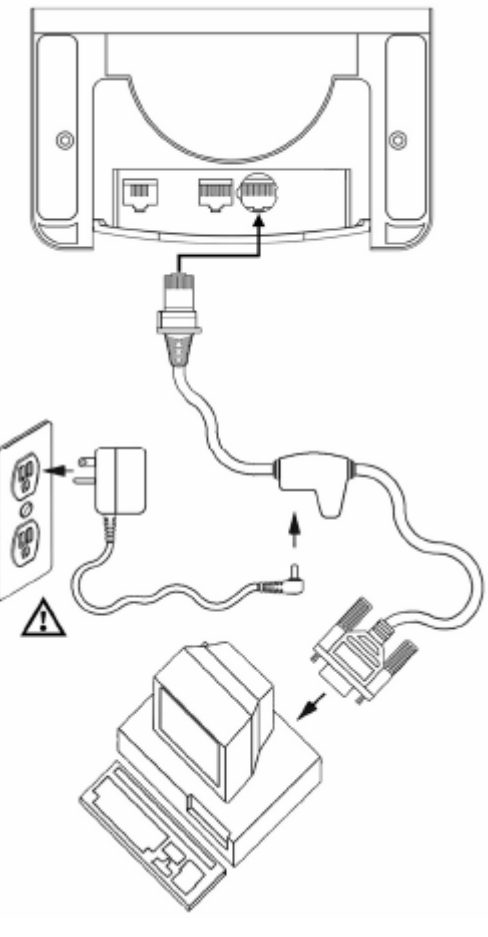

6. Snímač zahájí inicializační sekvenci. Modrá LED se přibližně na 2 sekundy rozsvítí, pak začnou diody střídavě blikat.Po skončení inicializace LED přestanou blikat a snímač jednou pípne jako indikaci připravenosti k provozu.

7. Zapněte hostitelský počítač.

#### **Poznámka výrobce:**

### **IBM 46xx**

- 1. Vypněte hostitelský počítač
- 2. Zasuňte 10ti kolíkovou RJ45 zástrčku MVC kabelu do zásuvky ve snímači. Po propojení musíte slyšet cvaknutí .
- 3. Připojte druhý konec MVC kabelu do odpovídající zásuvky na hostitelském zařízení.
- 4. Zapněte hostitelský počítač.
- 5. Snímač zahájí inicializační sekvenci. Modrá LED se přibližně na 2 sekundy rozsvítí, pak začnou diody střídavě blikat.Po skončení inicializace LED přestanou blikat a snímač jednou pípne jako indikaci připravenosti k provozu.

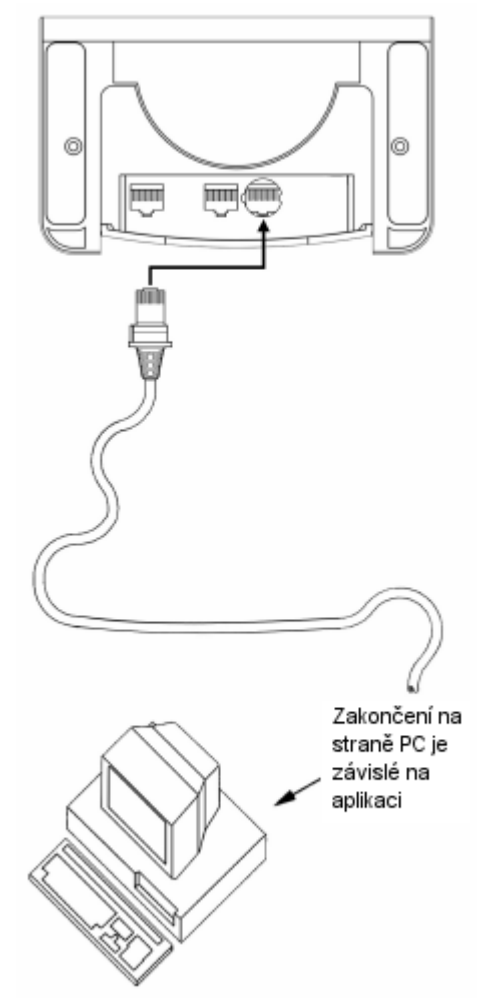

#### **Poznámka výrobce:**

.

### Instalace druhého snímače Metrologic

- 1. Vypněte hostitelský systém
- 2. Připojte zaoblený konec Kabelu VLink RS232 AUX [MPLN 57-57499-3] do zásuvky na pomocném snímači
- 3. Připojte opačný konec kabelu do AUX konektoru na snímači MS7820. Konektor je umístěn vedle konektoru rozhraní a má obdélníkový profil.

Jako pomocný snímač mohou být použity následující snímače Metrologic – MS9520, MS9540, MS7120, MS7220 nebo druhý MS7820

- 4. Připojte kabel rozhraní do konektoru na spodní straně snímače MS7820
- 5. Zapojte druhý konec kabelu do nadřízeného systému.
- 6. Připojte externí zdroj do zdrojového konektoru na kabelu rozhraní
- 7. Prověřte napětí sítě, jestli odpovídá požadovanému vstupnímu napětí zdroje
- 8. Uzavřete kryt kabelů
- 9. Zapojte síťový zdroj do síťové zásuvky
- 10. Konfigurujte snímač pro použití s příslušným rozhraním
- 11. Konfigurujte pomocný snímač podle potřeby (viz sekce O příručky MetroSelect)
- 12. zapněte nadřízený systém

## Instalace druhého snímače Metrologic

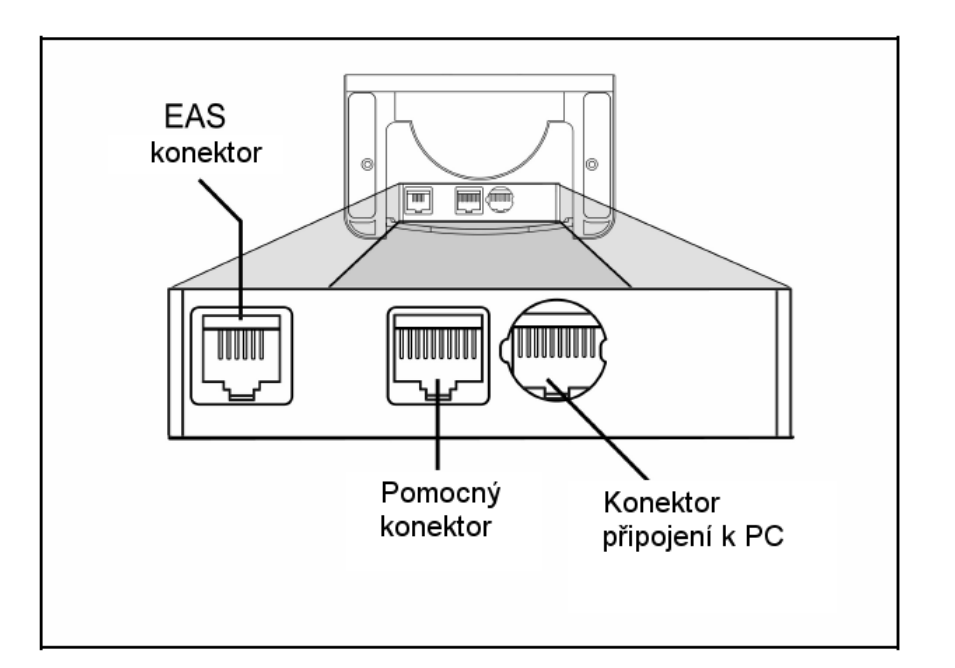

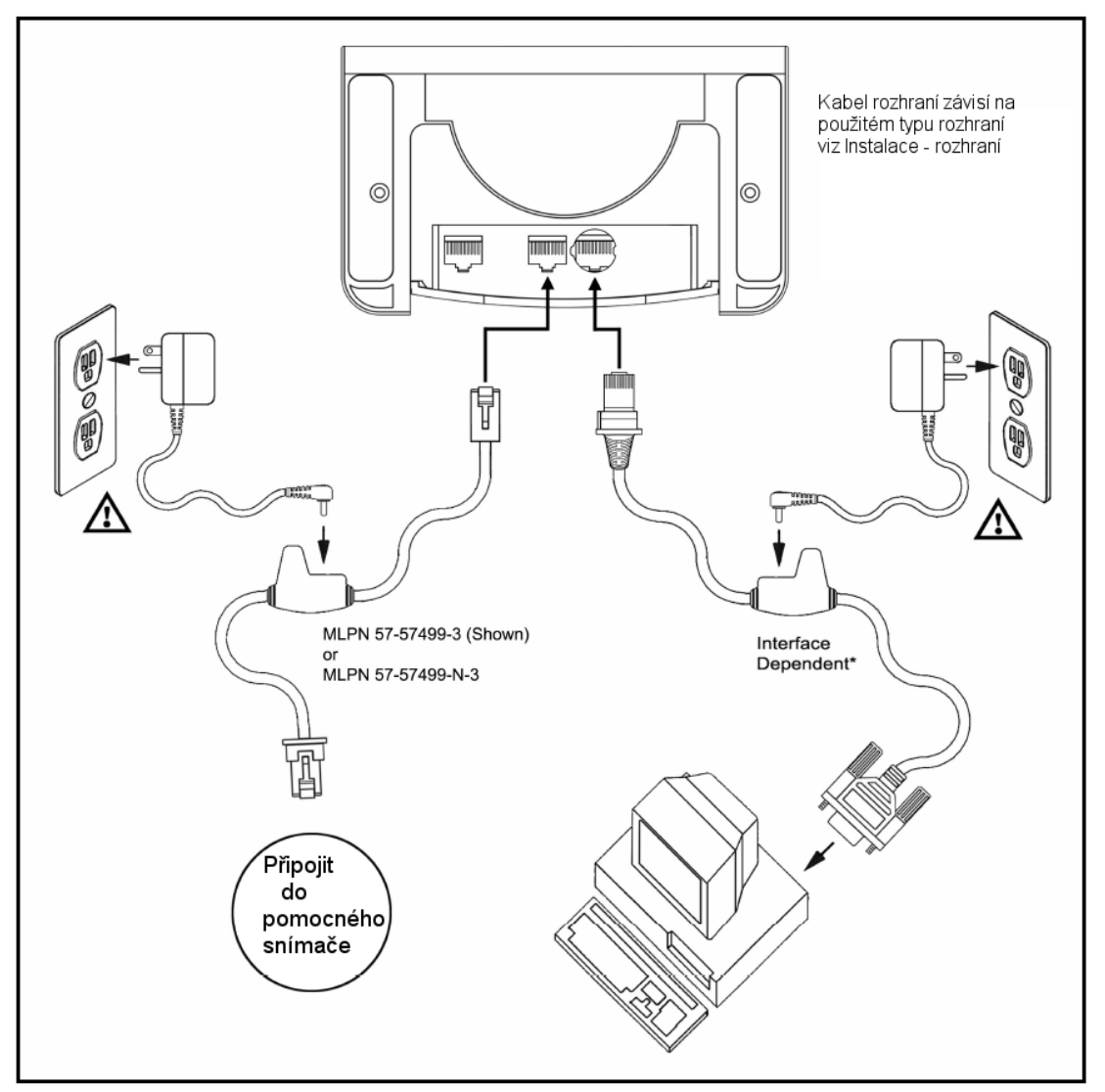

## Deaktivace EAS

SW1 a SW2 jsou skupiny přepínačů uvnitř kontrolního zařízení, které nastavují rozsah deaktivace. Metrologic doporučuje koncovým uživatelům nastavit *Krátký dosah* , aby snímač nesnímal mimo oblast deaktivace

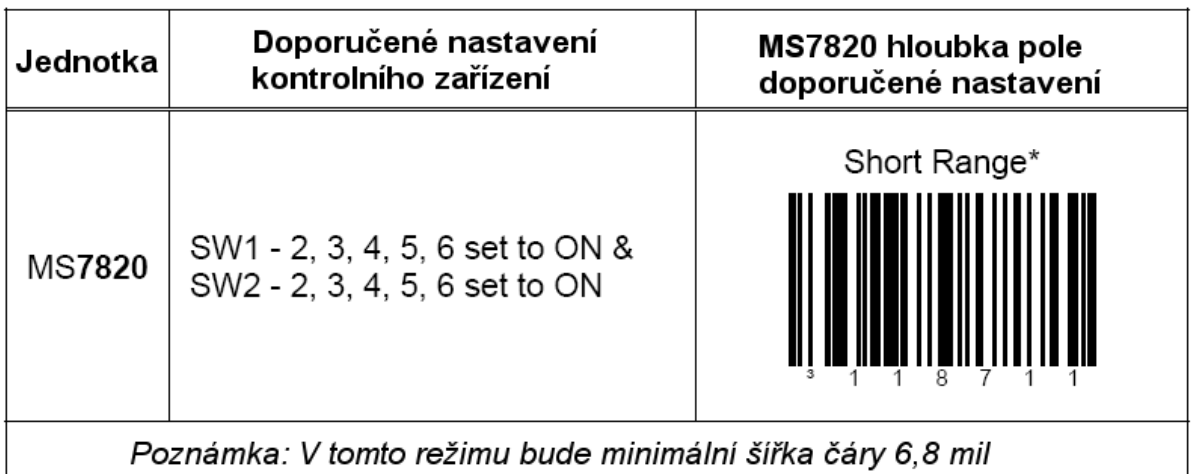

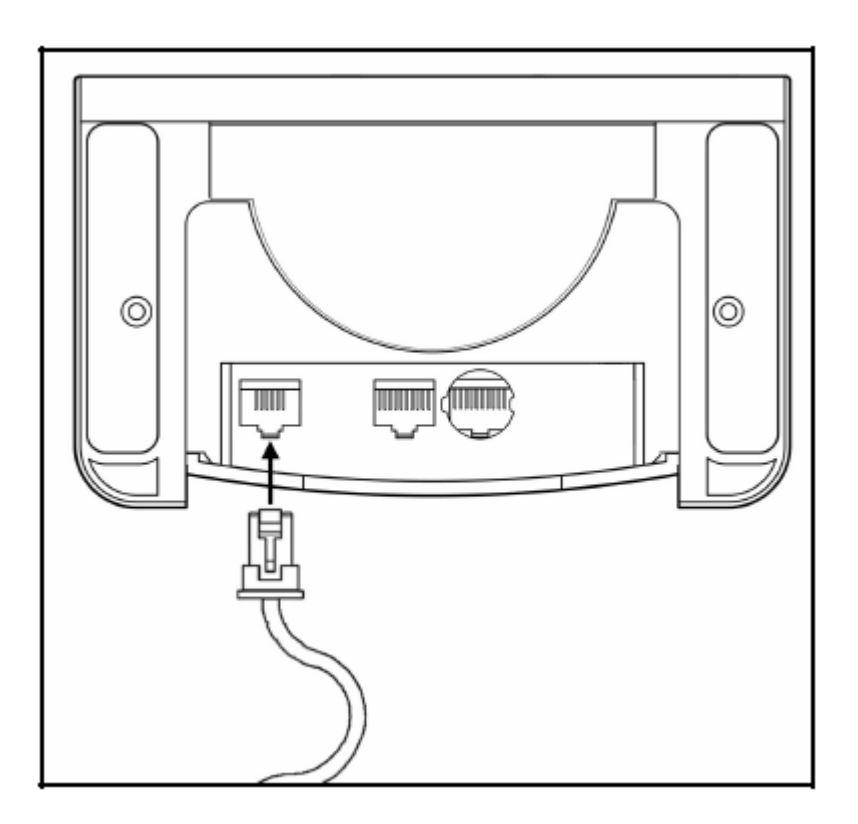

### Instalace svislého stojánku

1. Vyvrtejte 4 vodicí otvory do horní plochy stolu podle obrázku

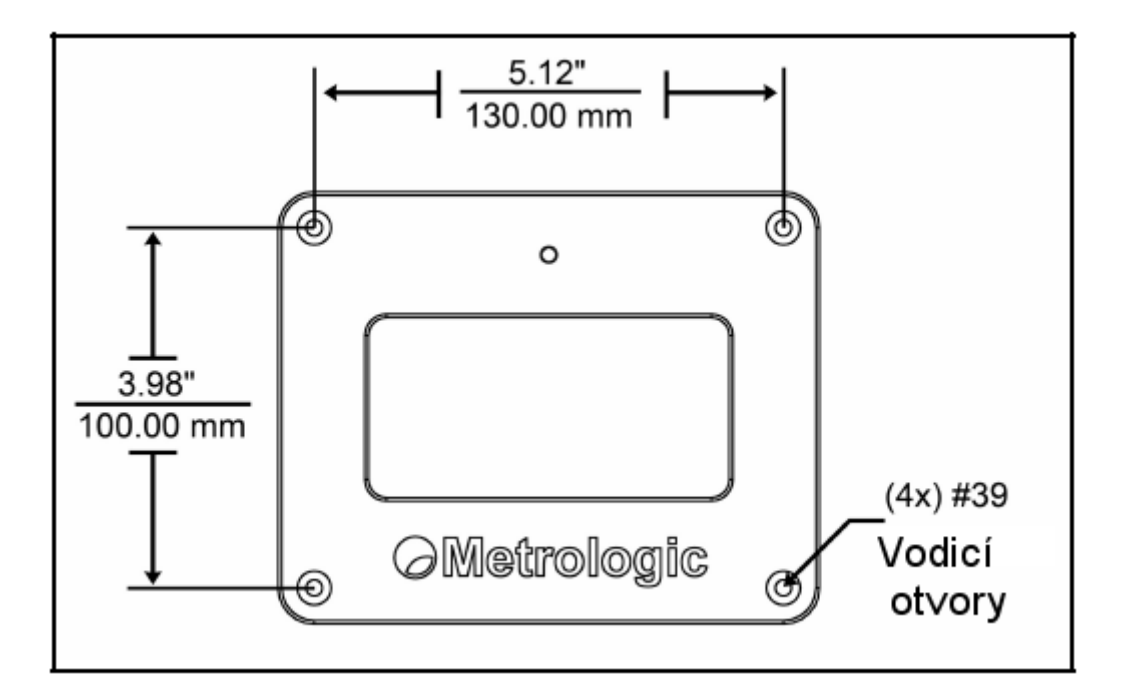

2. sestavte ohebnou tyčku a připevněte základnu ke stolu. Nasuňte kryt tyčky přes tyčku Připevněte sestavenou tyčku k základně

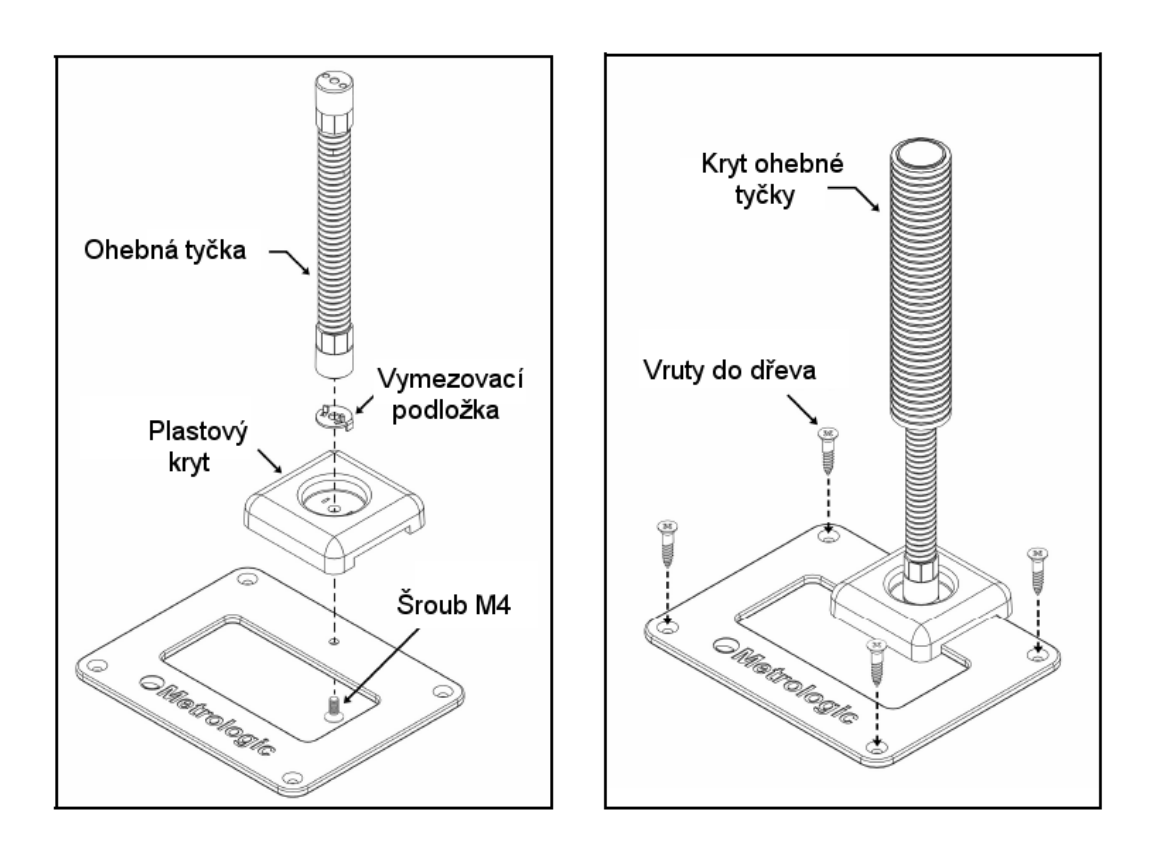

## Instalace svislého stojánku

3. Sejměte zadní stranu snímače podle obrázku

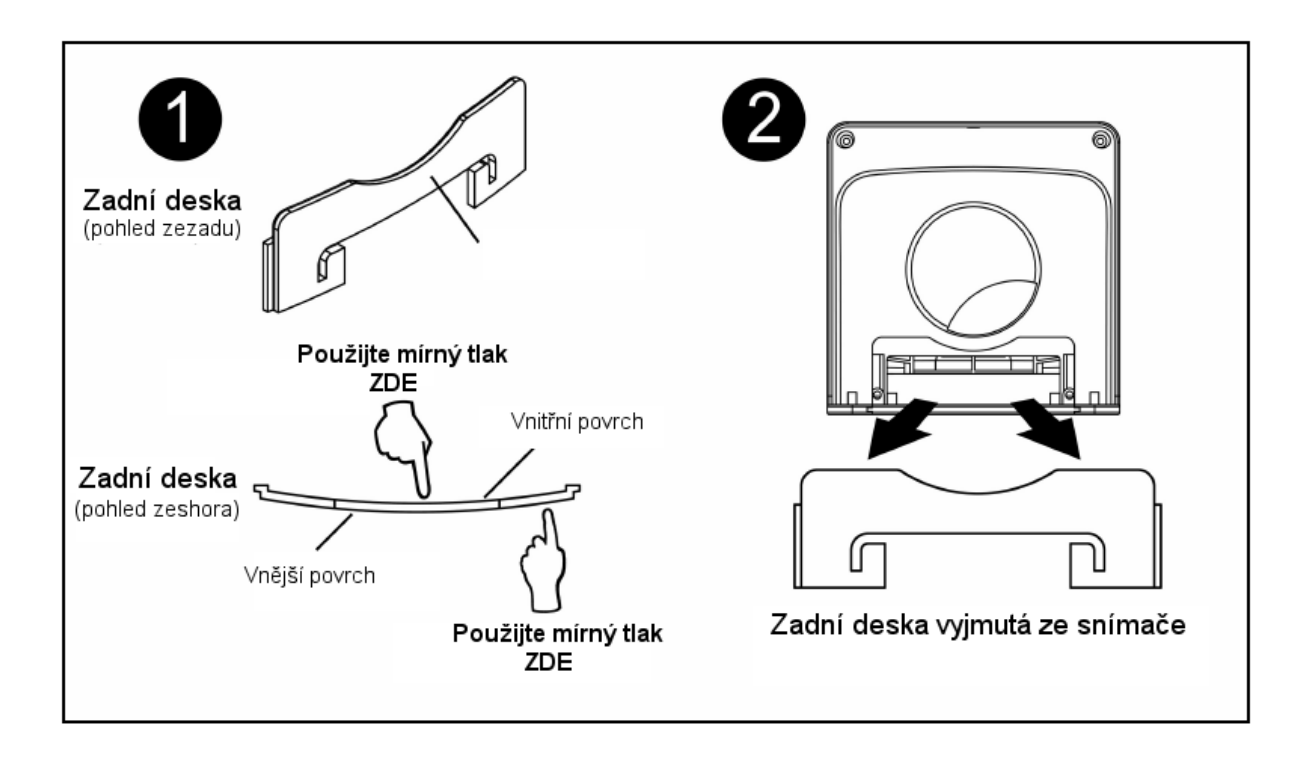

4. Vysuňte spodní montážní desku ze snímače

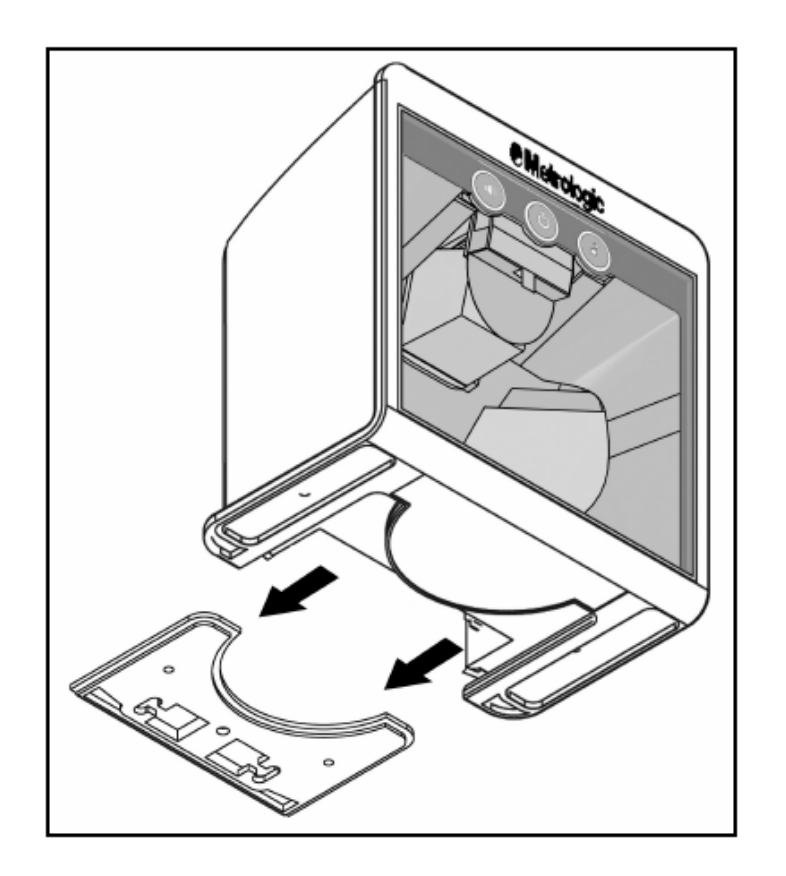

## Instalace svislého stojánku

5. Připevněte montážní desku na ohebnou tyčku

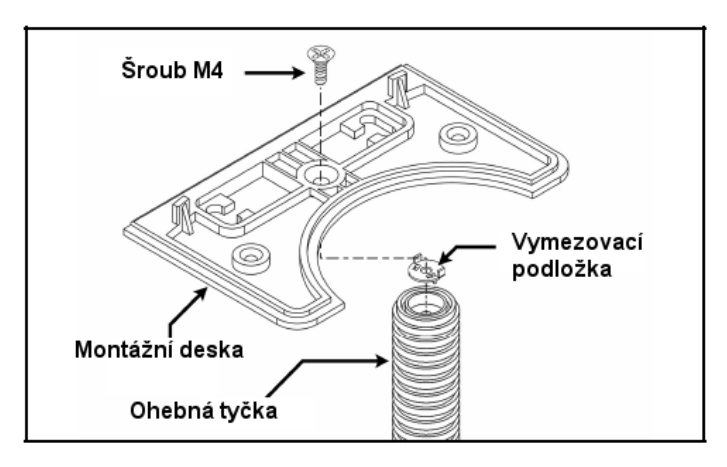

6. Nasuňte snímač na montážní desku na doraz

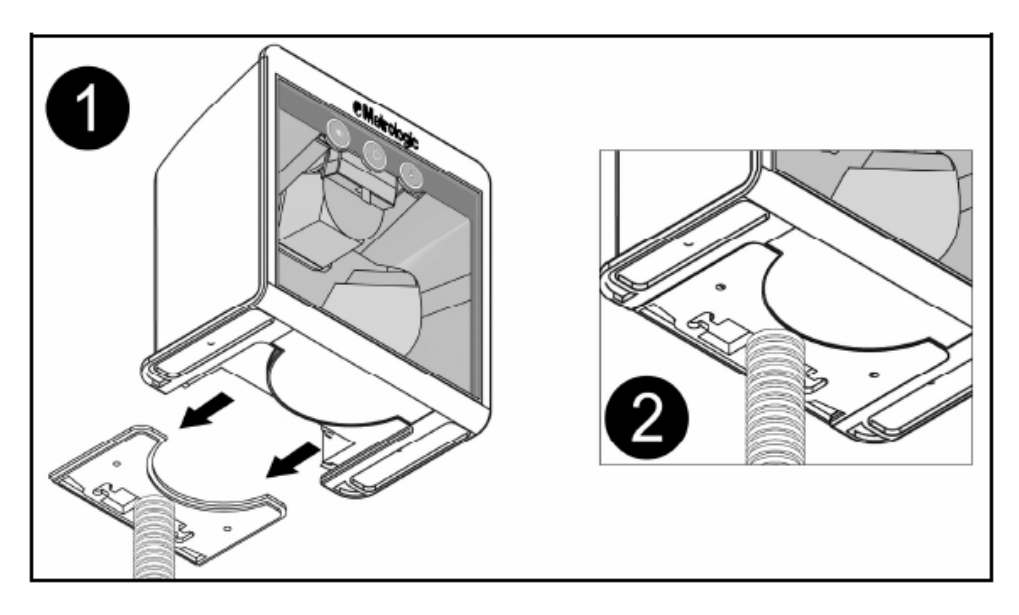

- 7. před připojením kabelů si přečtěte instrukce pro správné připojení
- 8. Vraťte zpět zadní desku snímače

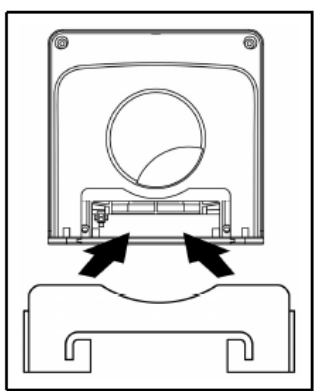

### Instalace stojánku na stěnu

1. Vyvrtejte 4 vodicí otvory do stěny na místě umístění podle obrázku

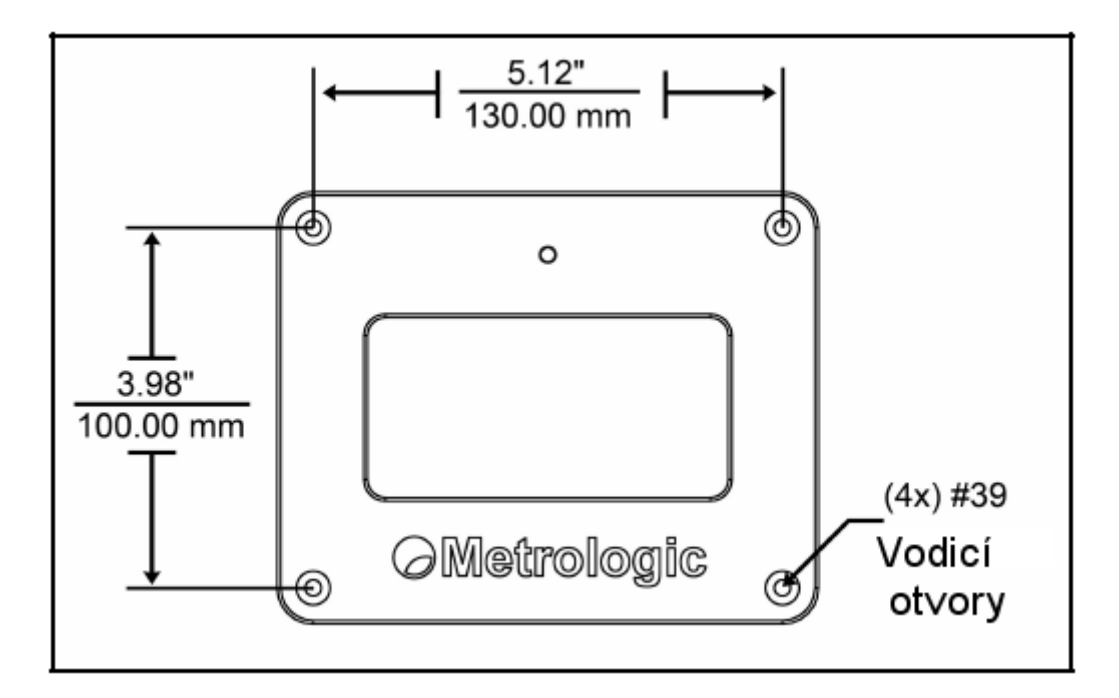

2. sestavte ohebnou tyčku a připevněte základnu ke stolu. Nasuňte kryt tyčky přes tyčku Připevněte sestavenou tyčku k základně

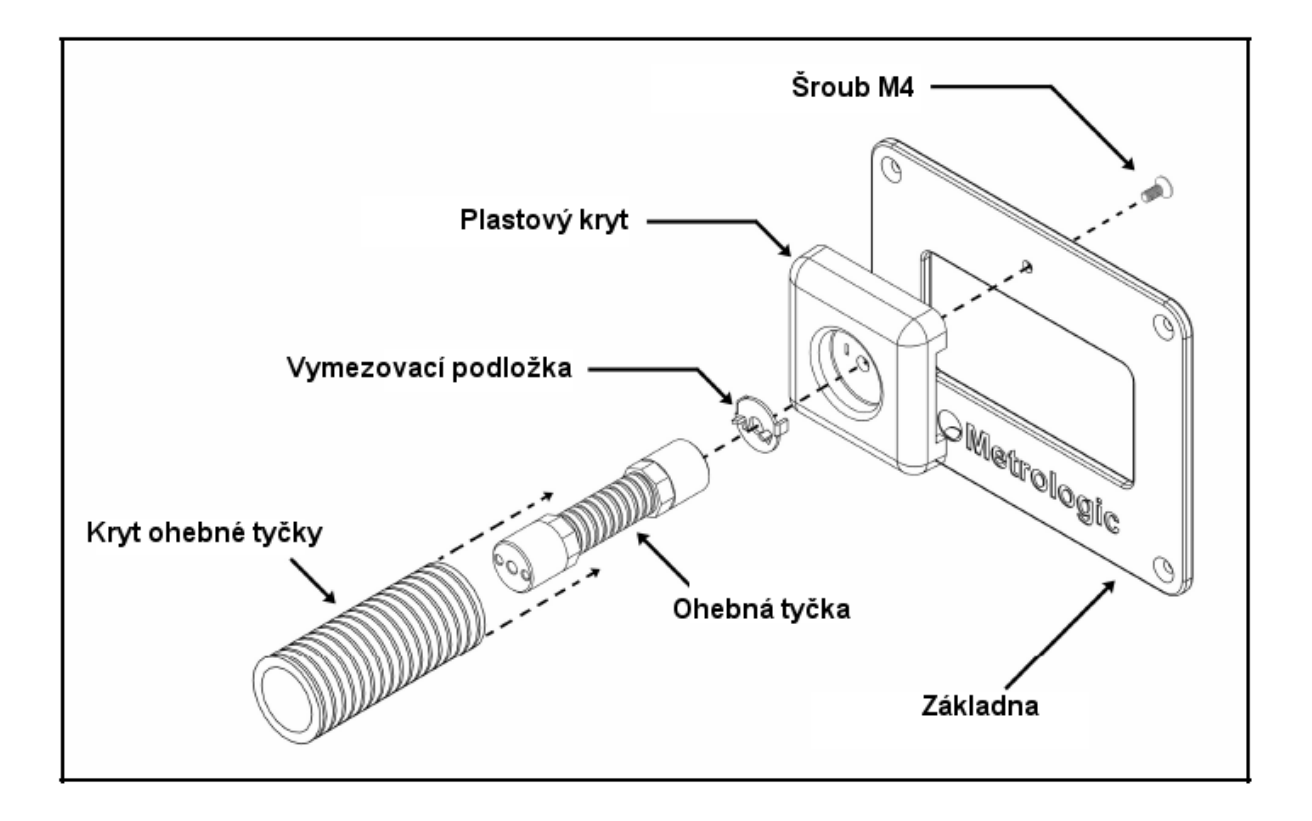

### Instalace stojánku na stěnu

3. Sejměte zadní stranu snímače podle obrázku

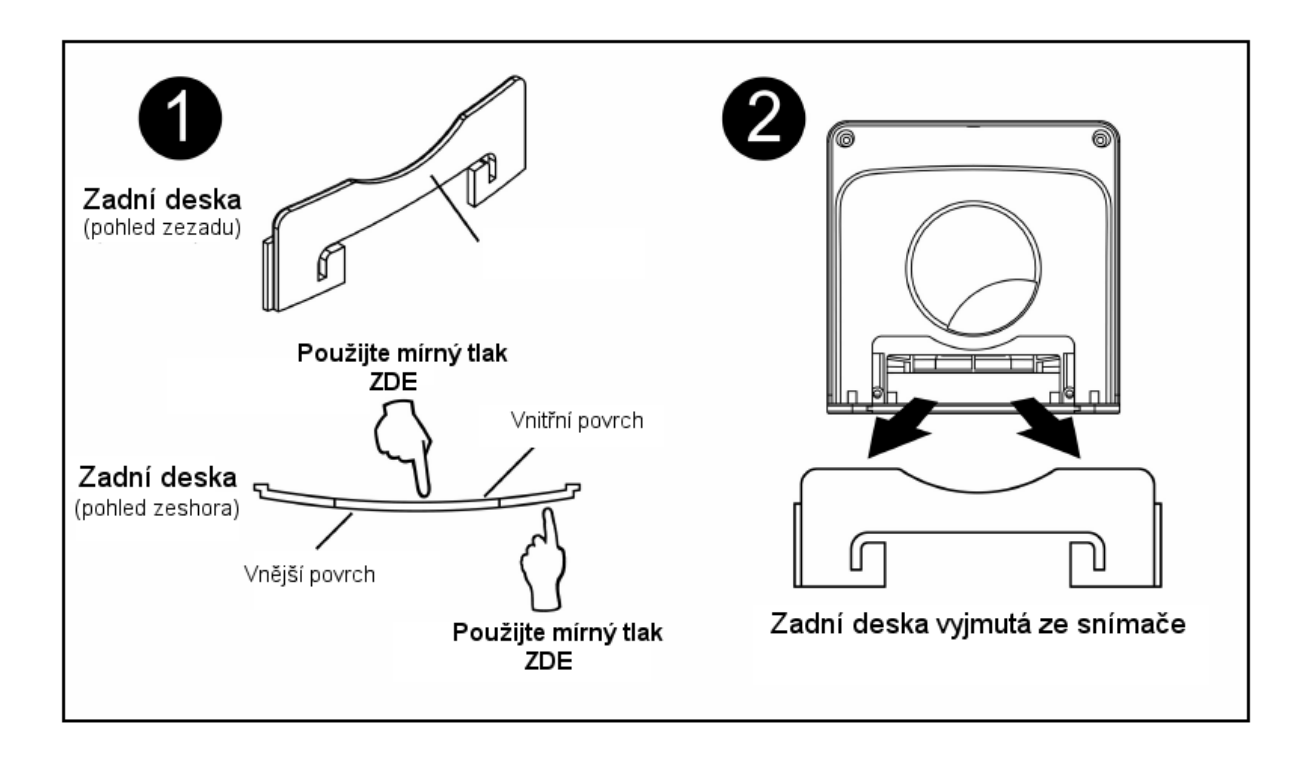

4. Vysuňte spodní montážní desku ze snímače

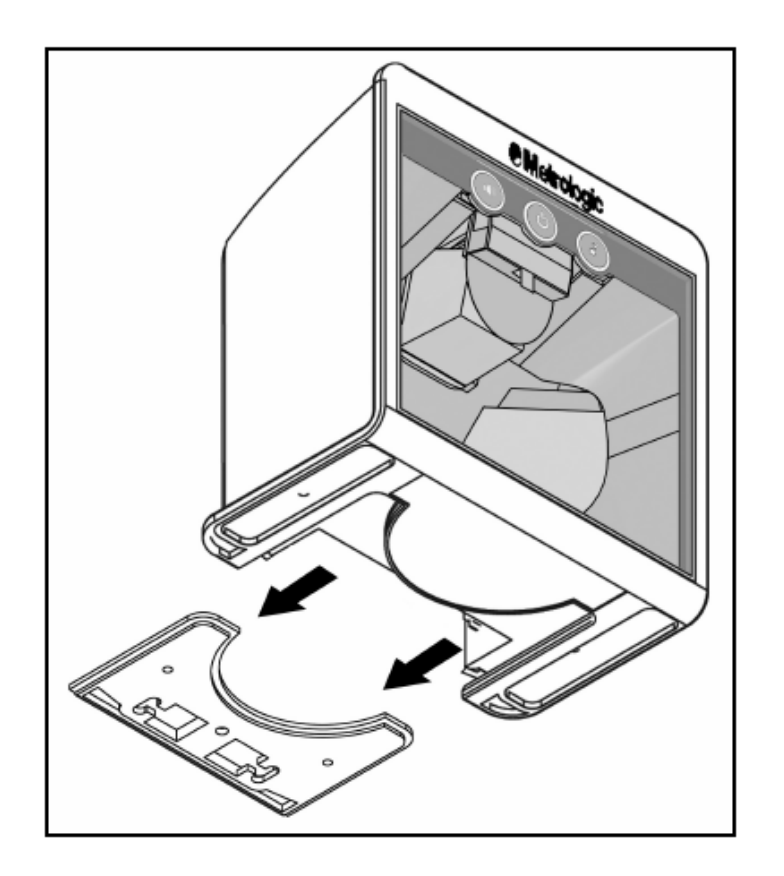

## Instalace stojánku na stěnu

5. Připevněte montážní desku na ohebnou tyčku

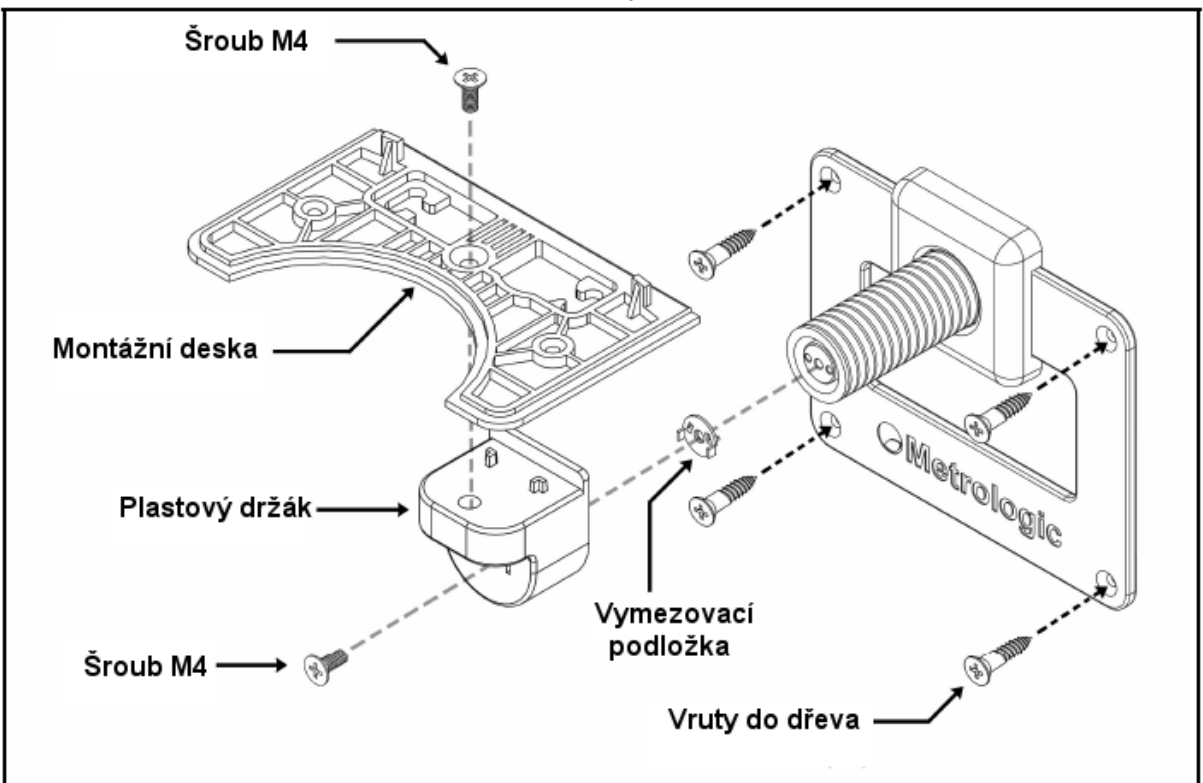

6. Nasuňte snímač na montážní desku na doraz

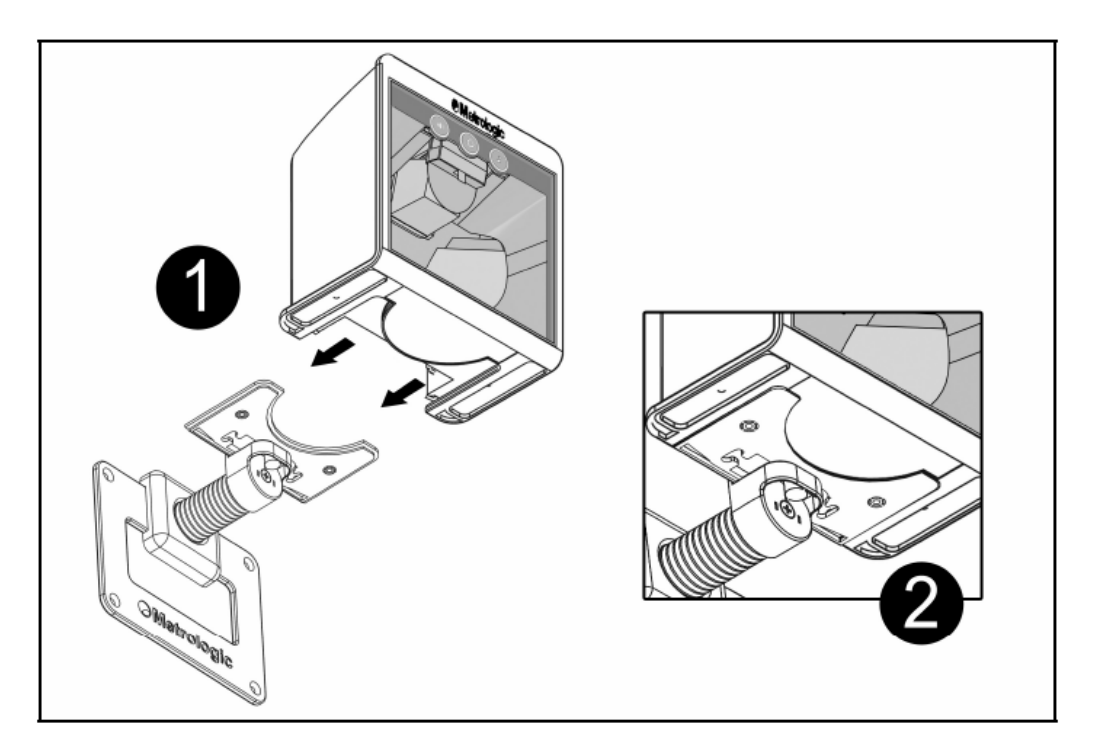

- 7. před připojením kabelů si přečtěte instrukce pro správné připojení
- 8. Vraťte zpět zadní desku snímače

Oblast snímání (UPC kód 100% velikost)

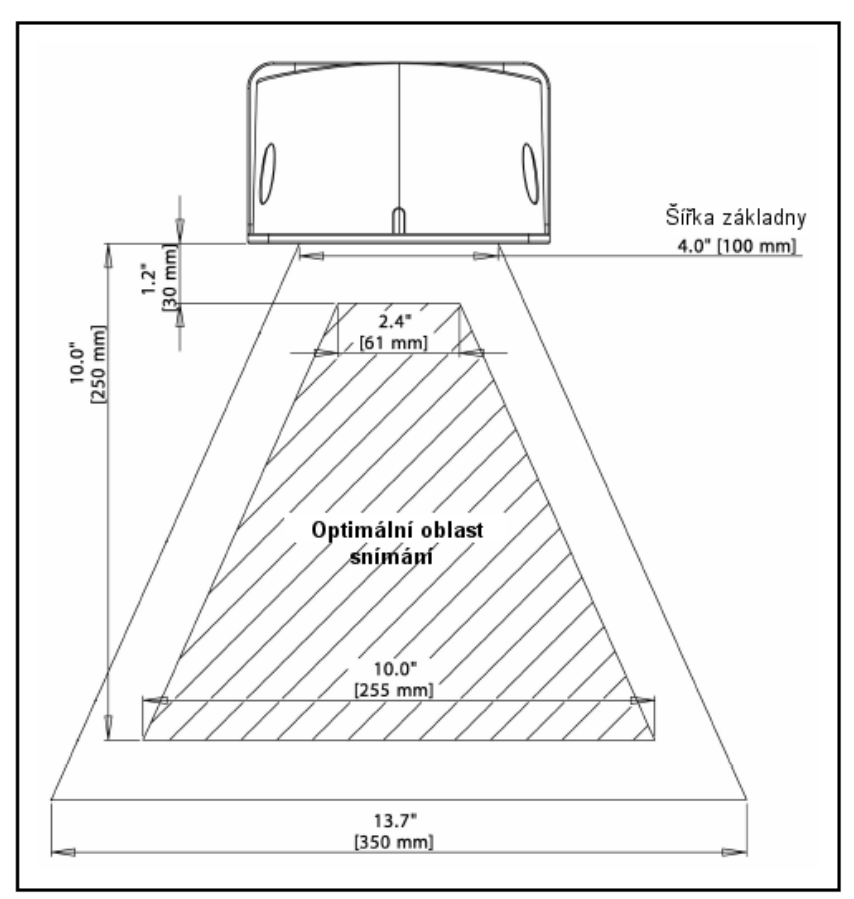

#### Pohled shora dolů

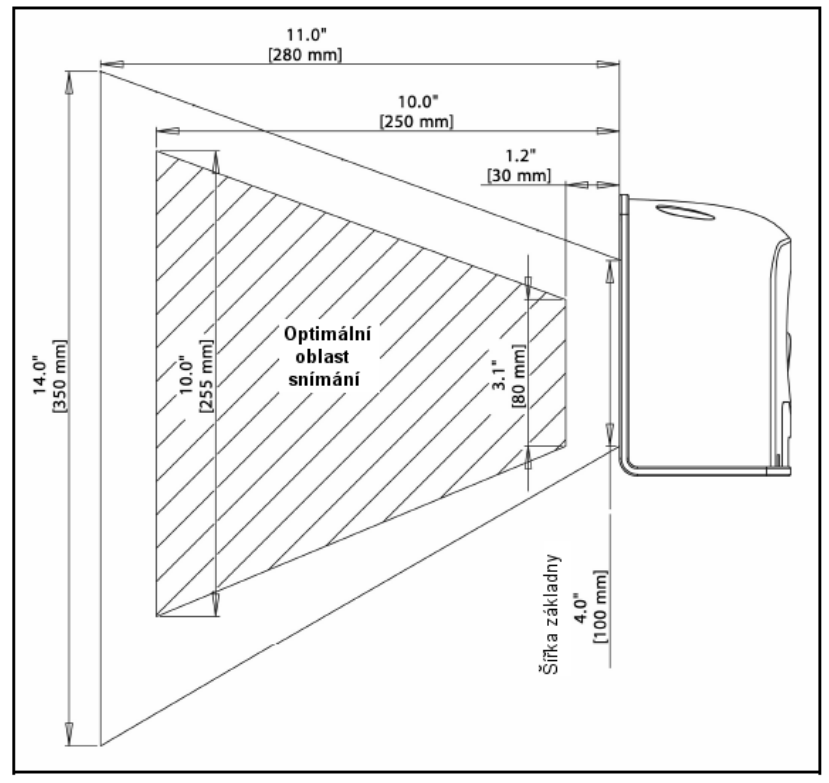

#### *Pohled ze strany*

Hloubka pole podle minimální šířky čáry (UPC kód 100% velikost)

*Pohled shora* 

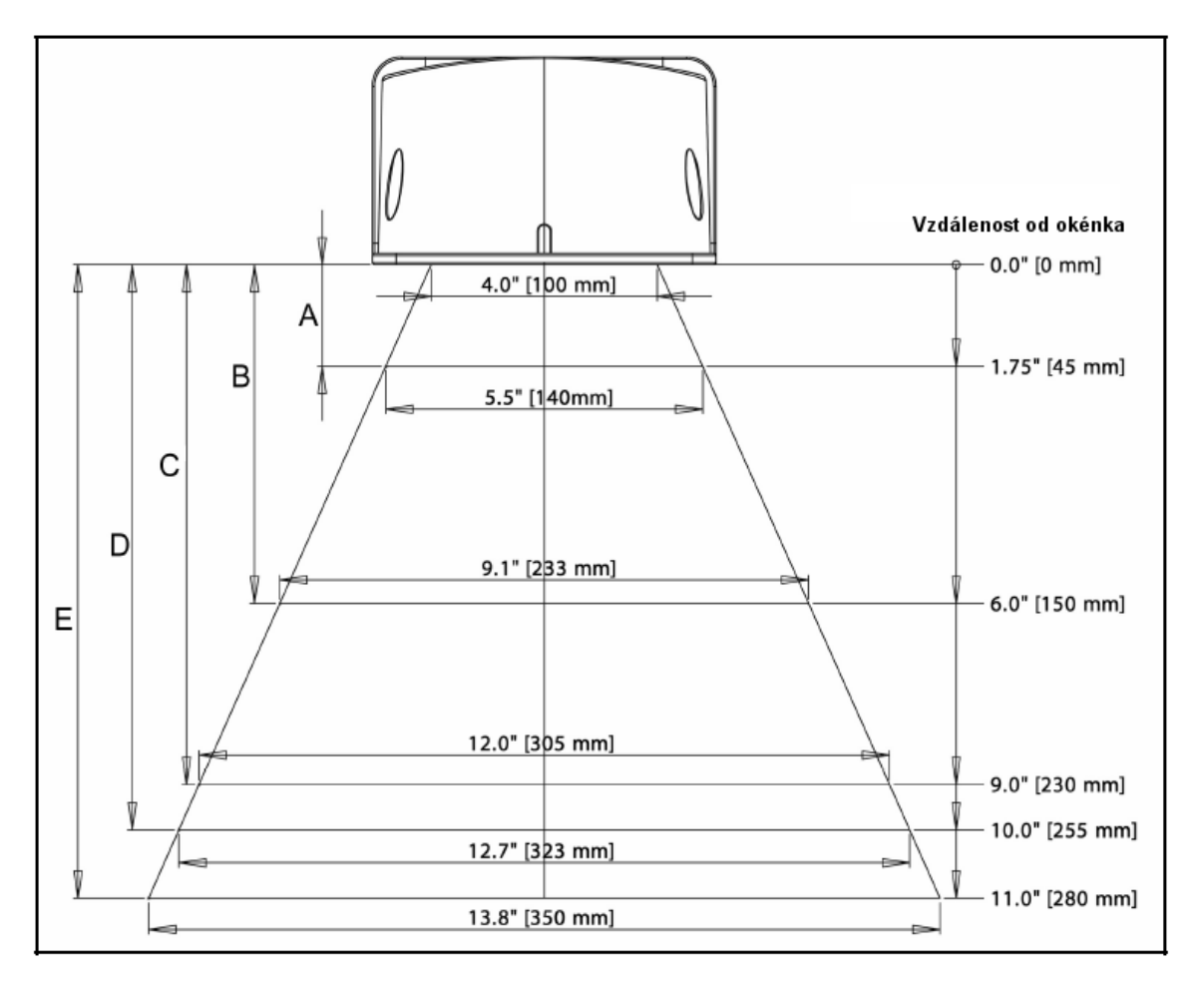

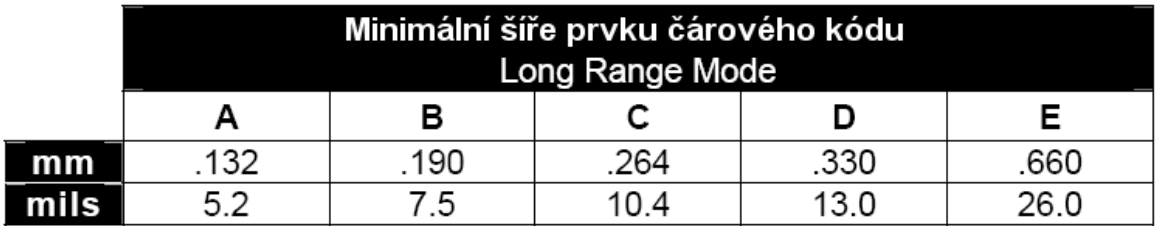

## Hloubka pole podle minimální šířky čáry (UPC kód 100% velikost)

### *Pohled ze strany*

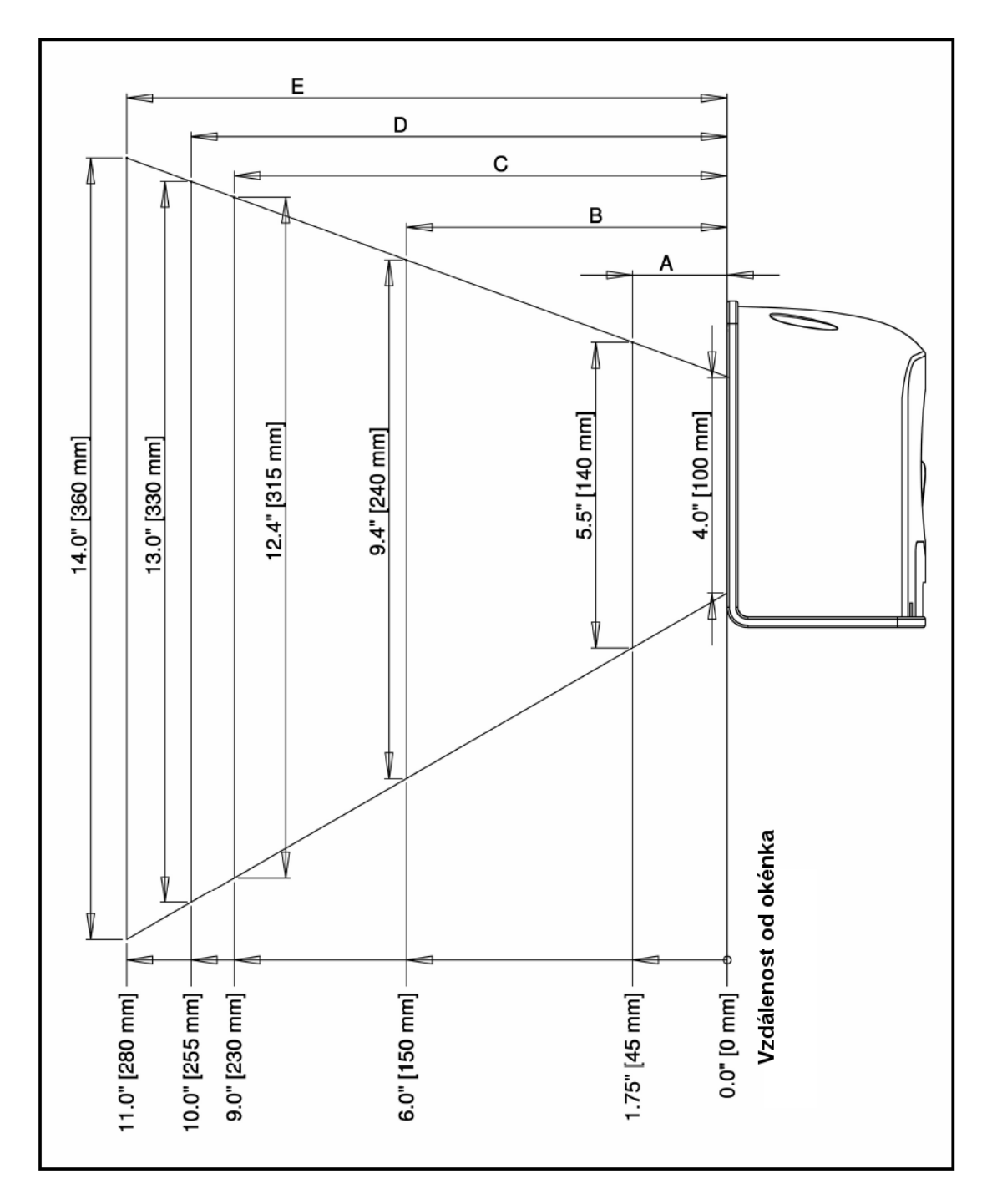

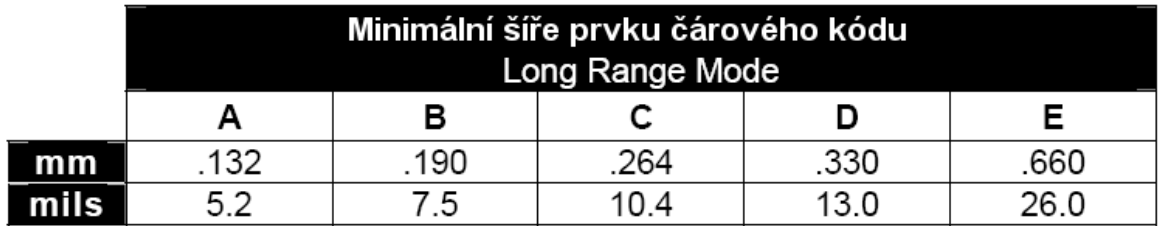

Hloubka pole podle minimální šířky čáry (UPC kód 100% velikost)

*Pohled shora* 

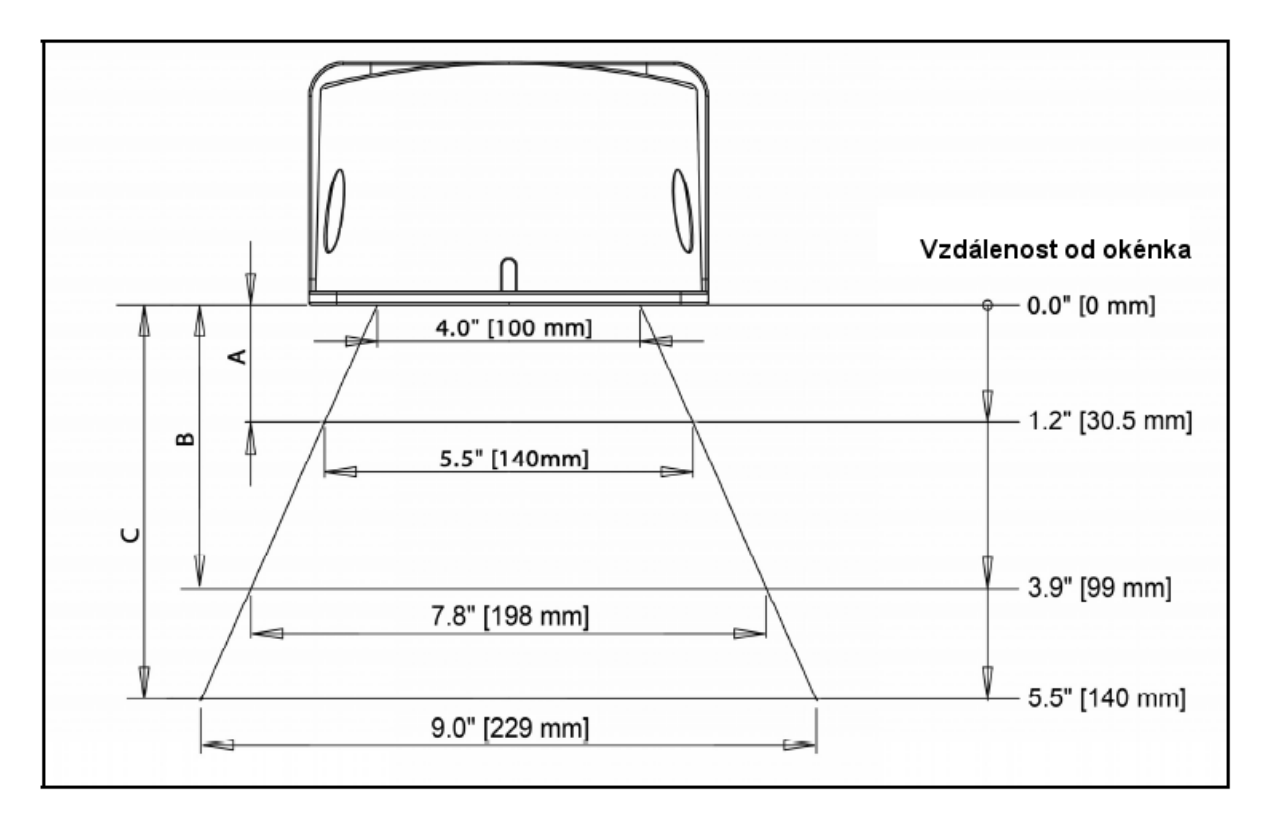

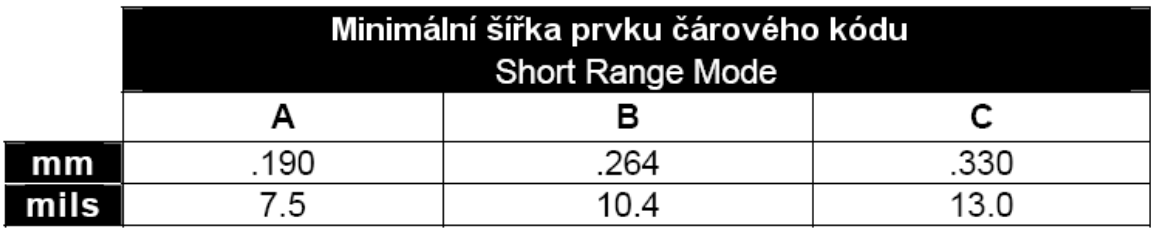

## Hloubka pole podle minimální šířky čáry (UPC kód 100% velikost)

## *Pohled ze strany*

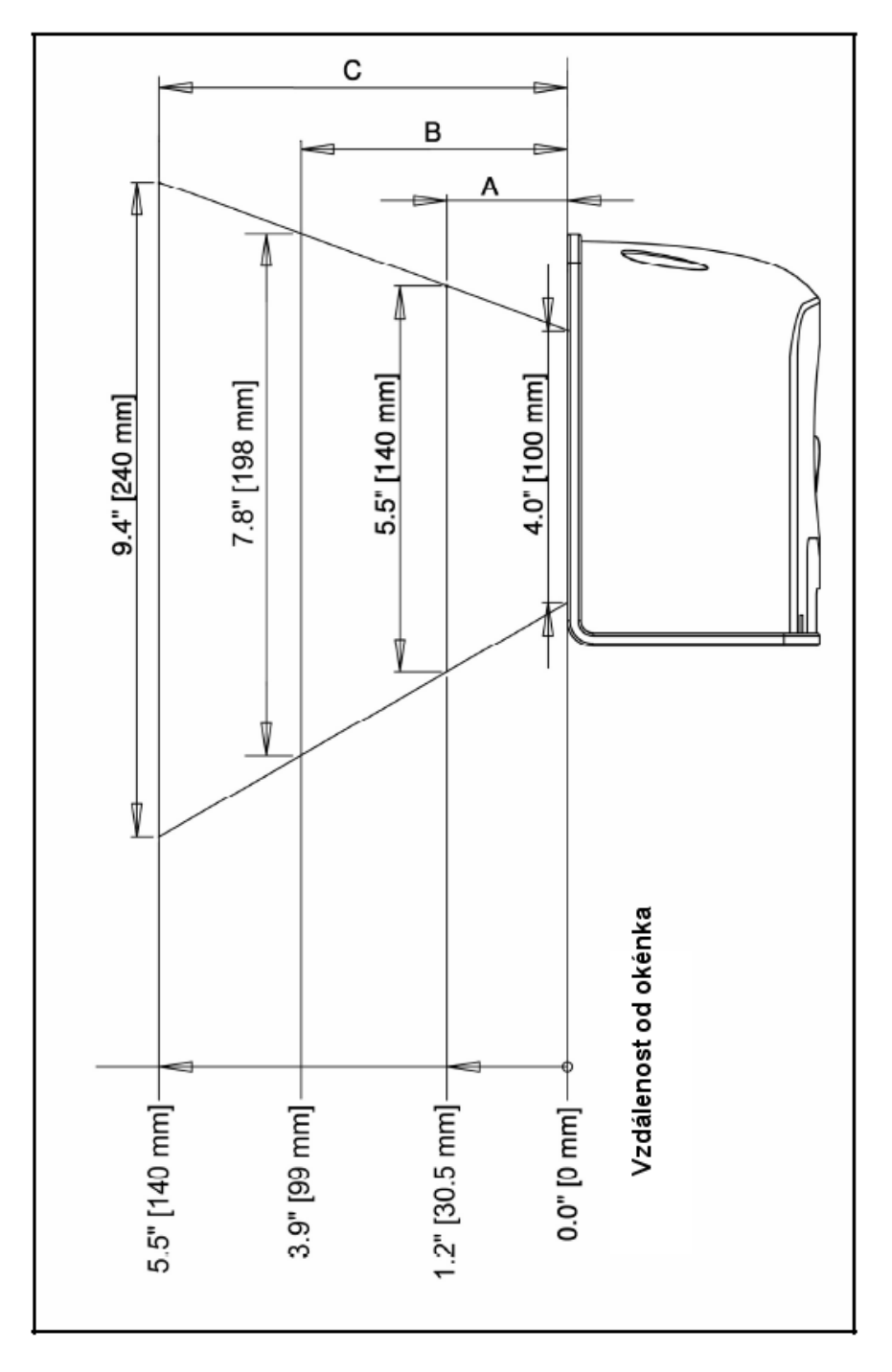

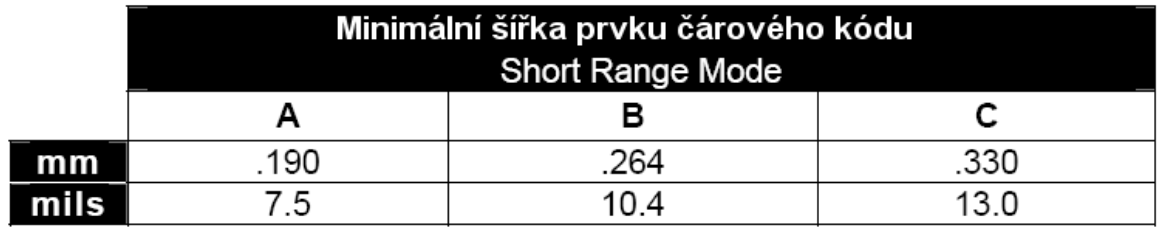

Popis indikátorů

#### **Akustické**

Při práci MS7820 používá zvukovou odezvu. Tyto zvukové signály indikují stav snímače. Existuje osm různých sad tónů (normální , 6 alternativních a vypnutá zvuková indikace). Pro změnu nastavení tónů použijte *Tlačítko TONE* nebo MetroSelect Single-Line příručka nebo MetroSet2 soubory nápovědy.

#### **Jedno pípnutí**

Po zapnuté se modrá LED rozsvítí a snímač jednou pípne. LED svítí po dobu trvání zvuku Snímač je připraven k práci.

Pokud snímač úspěšně přečte čárový kód , modrá LED blikne a snímač jednou pípne. Pokus LED neblikne a snímač nepípne , nedošlo ke správnému přečtení čárového kódu.

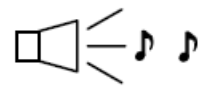

#### **Dvě pípnutí**

Naprogramované rozhraní neodpovídá fyzicky připojenému kabelu. Pípnutí při zapnutí nebo při pokusu sejmout čárový kód

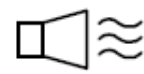

#### **Výstražný tón**

Indikace chybového stavu . Viz seznam chyb.

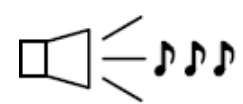

#### **Tři pípnutí – během práce**

Při přechodu do programovacího režimu snímač třikrát pípne a LED dioda začne blikat. LED dioda bliká po celou dobu práce v programovacím režimu. Při ukončení programovacího režimu snímač opět třikrát pípne a LED přestane blikat

J J J

#### **Tři pípnutí – při zapnutí**

Indikace chybového stavu . Chyba v permanentní pamět, která obsahuje konfigurační údaje snímače. Zašlete snímač do opravy.

### Popis indikátorů

#### **Vizuální**

Na horní straně snímače je umístěna modrá LED dioda. Pokud je snímač zapnutý , blikání nebo stálé světlo diody zobrazuje současný stav snímače.

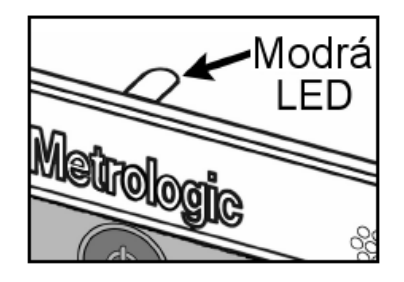

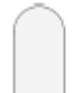

#### **LED nesvítí**

Snímač není zapnutý v síti

**Nebo** 

Snímač je v režimu úspory energie. V tomto režimu nesvítí laser ani LED dioda

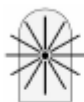

#### **LED svítí trvale**

Pokud je laser aktivní , LED trvale svítí. LED zůstává svítit, po celou dobu aktivity laseru

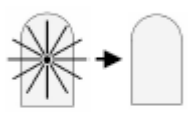

#### **Svítící LED zhasne**

Po úspěšném sejmutí čárového kódu snímač přenáší data do nadřízeného systému. V některých režimech komunikace informuje systém snímač o úspěšném přijmutí dat. LED dioda zhasne po dobu než snímač obdrží příslušnou informaci.

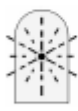

#### **LED jednou blikne**

Pokud snímač úspěšně přečte čárový kód , modrá LED blikne a snímač jednou pípne. Pokus LED neblikne a snímač nepípne , nedošlo ke správnému přečtení čárového kódu.

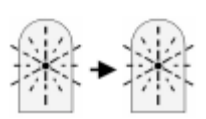

#### **LED periodicky bliká**

Indikace programovacího režimu snímače. Blikající dioda a výstražný tón indikují chybný čárový kód sejmutý v programovacím režimu

Popis indikátorů

#### **Chybové stavy**

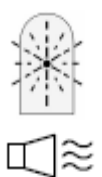

#### **LED bliká a jeden výstražný tón**

Chyba laserového subsystému. Zašlete snímač do opravy v autorizovaném servisu

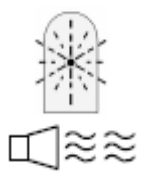

**LED bliká a dva výstražné tóny** Chyba motoru. Zašlete snímač do opravy v autorizovaném servisu

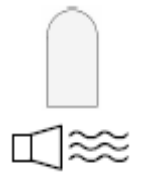

**Trvalý výstražný tón – LED nesvítí**  Chyba základní elektroniky. Zašlete snímač do opravy v autorizovaném servisu

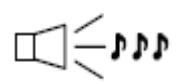

Chyba v permanentní pamět, která obsahuje konfigurační údaje snímače. Zašlete snímač do opravy v autorizovaném servisu

## Popis indikátorů

### **Indikační diagnostický displej**

Snímač obsahuje zelený číselný indikátor, umístěný na levé straně systému zrcadel.

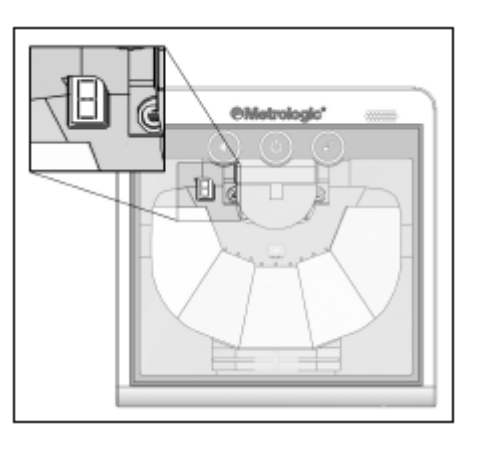

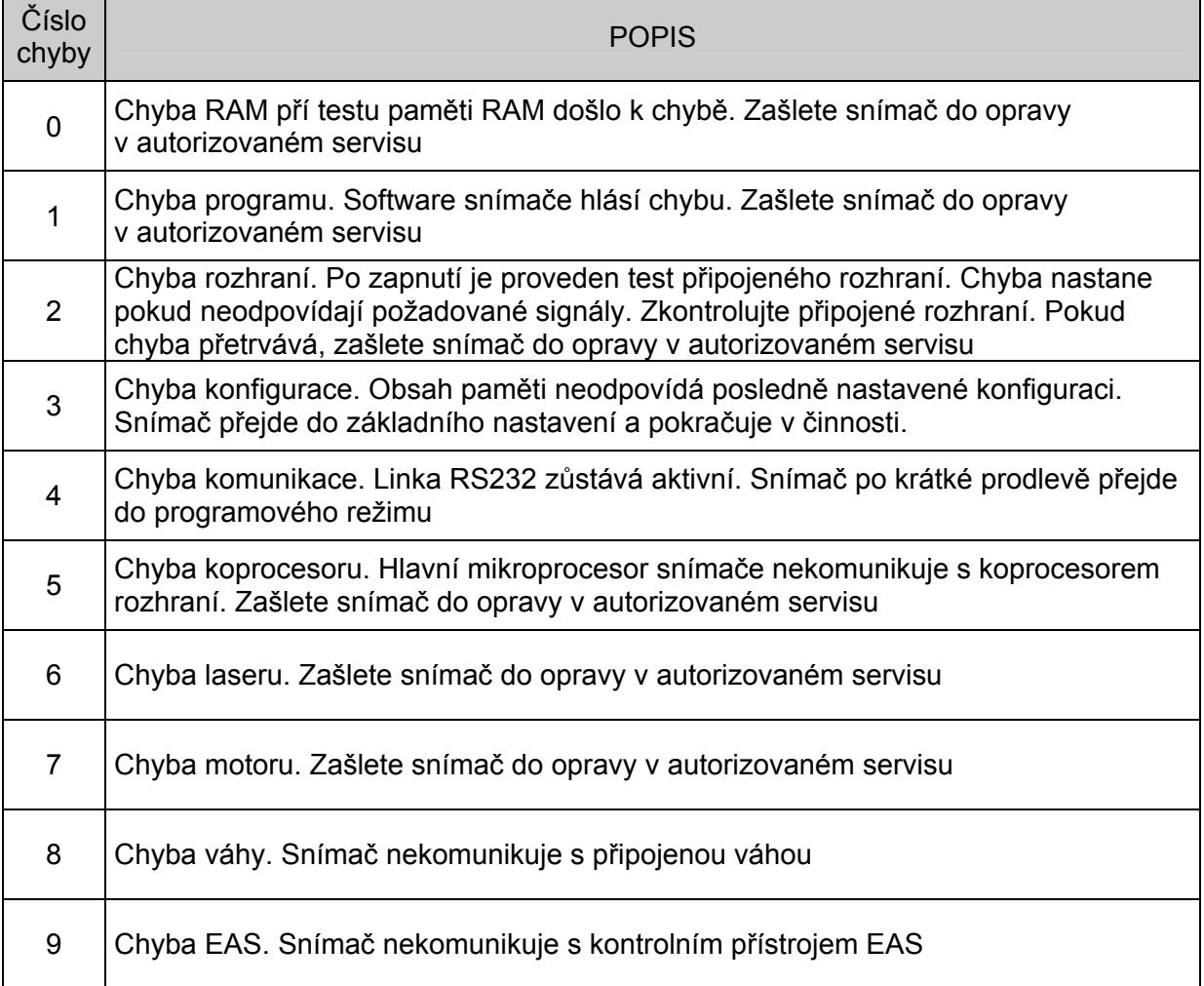

#### Režim úspory energie

Snímač MS7820 má pět konfigurovatelných režimů úspory energie. Pro bližší informace viz. *MetroSelect* konfigurační příručka

#### 1. **Úspora blikáním laseru**

Po stanoveném časovém intervalu nečinnosti snímače se laser periodicky zhasíná a rozsvěcuje. Pokud snímač rozezná čárový kód vrátí se do provozního režimu

#### 2. **Úspora vypnutím laseru (Default)**

Po stanoveném časovém intervalu nečinnosti snímače laser zhasne. Motor se stále otáčí pro snížení potřebného času pro návrat snímače do provozního režimu. Snímač uvedeme do provozního režimu stiskem kteréhokoli tlačítka.

#### 3. **Úspora vypnutím laseru a motoru**

Po stanoveném časovém intervalu nečinnosti snímače laser zhasne a motor se vypne. Snímač uvedeme do provozního režimu stiskem kteréhokoli tlačítka. Doba pro přechod do provozního režimu je poněkud delší, protože motor se musí roztočit do provozních otáček

#### 4. **Kombinovaný režim 1**

Po stanovené době nečinnosti začne laser blikat(viz režim1) a po další době se laser i motor vypne.

#### **Příklad**

Čas pro úsporu energie nastaven na 15 minut

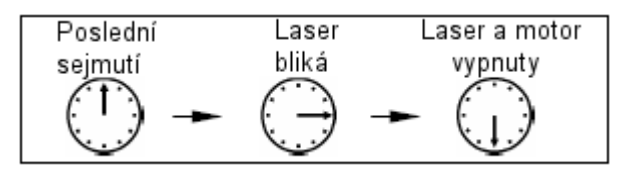

Do provozního režimu snímač přejde stiskem tlačítka Power Save

#### 5. **Kombinovaný režim 2**

Po stanovené době nečinnosti se laser vypne (viz režim2) a po další době se vypne i motor.

#### **Příklad**

Čas pro úsporu energie nastaven na 15 minut

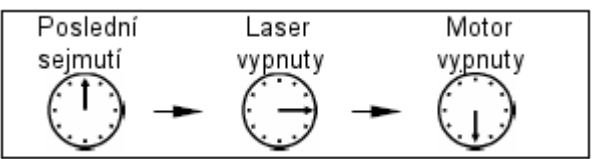

Do provozního režimu snímač přejde stiskem tlačítka Power Save

Panel tlačítek

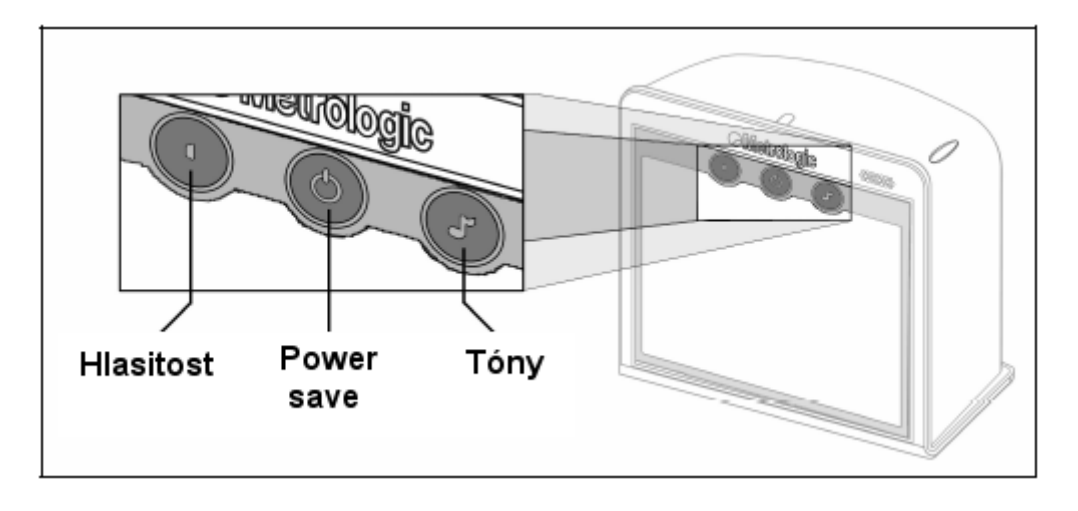

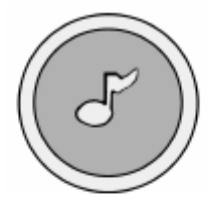

#### **Změna tónu reproduktoru**

Po každém stisknutí se změní druh tónu v reproduktoru. Snímač několikrát pípne nově nastaveným tónem

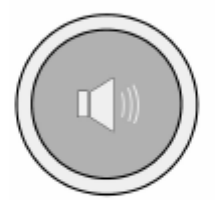

## **Změna hlasitosti reproduktoru**

Stiskem tlačítka se mění hlasitost reproduktoru nebo se reproduktor zcela vypne

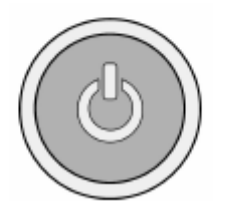

#### **Přechod do režimu úspory energie**

Dlouhým ( >3 sec.) stlačením tlačítka snímač přejde do režimu úspory energie.

**Přechod z režimu úspory do provozního režimu** Pokud je snímač v režimu úspory energie, krátkým stiskem jakéhokoli tlačítka přejde snímač do provozního režimu

## **Údržba**

### Výměnné ochranné okénko

MS7820 může jako příslušenství obsahovat vnější ochranné okénko, které slouží jako ochrana vlastního okénka snímače při práci v prašném prostředí

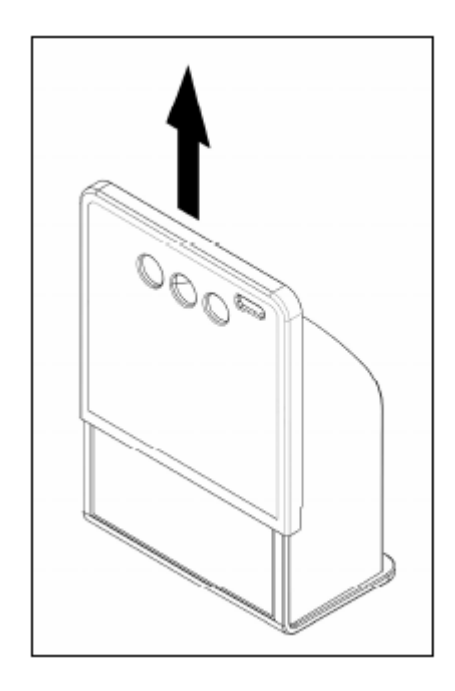

![](_page_35_Picture_4.jpeg)

Vyjmutí okénka Nasazení okénka

### Denní pravidelná údržba

Snímač MS7820 nepotřebuje příliš mnoho údržby. Avšak nečistoty na snímacím okénku mohou zhoršovat čitelnost čárového kódu. Proto je nutné příležitostně okénko vyčistit, aby byl zachován vysoký pracovní výkon snímače

Následující informace jsou jen pro referenční účely. Pokud si nevíte s nějakým problémem rady, kontaktujte svého distributora Metrologic

![](_page_36_Picture_247.jpeg)

![](_page_37_Picture_285.jpeg)

![](_page_38_Picture_269.jpeg)

![](_page_39_Picture_167.jpeg)

## Konektory na snímači

Snímač 8720 obsahuje 10-ti špičkové modulární konektory umístěné na zadní straně snímače

![](_page_40_Figure_3.jpeg)

![](_page_40_Picture_43.jpeg)

![](_page_40_Picture_44.jpeg)

Konektory na snímači

![](_page_41_Figure_2.jpeg)

![](_page_41_Picture_20.jpeg)

Konektory rozhraní

![](_page_42_Picture_44.jpeg)

![](_page_42_Figure_3.jpeg)

9-Pin D-Type Conn.

xxx\* specifies connection to the host

![](_page_42_Picture_45.jpeg)

![](_page_42_Picture_46.jpeg)

![](_page_42_Picture_47.jpeg)

![](_page_42_Figure_9.jpeg)

USB Type A

| 8 |  |
|---|--|
|   |  |

USB Type A. Locking

![](_page_42_Figure_13.jpeg)

10-pin Modular Plug

## Konektory rozhraní

![](_page_43_Picture_35.jpeg)

Metrologic dodává kabel s 5kolíkovým DIN konektorem na jedné a 6ti kolíkovým MiniDin PS2 konektorem na druhé straně. Dále se dodává adapter kabel a podle požadovaného připojení se zapojí buď na jednu nebo na druhou stranu připojovacího kabelu

![](_page_43_Picture_36.jpeg)